# **ChemHelper** 使用说明**(4.4** 版**)**

作者:九刀

你是否还在为复杂的化学公式输入烦恼呢?你是否还在为实验图形无法输入苦恼呢? 你是否还在为化学分子模型的绘制愁眉不展呢?你是否还在为电子式的生成痛苦不堪呢? 你是否还在为各种各种的化学元素的输入绝望无助呢?现在好了,有了化学助理,所有的烦 恼,苦恼和痛苦,无助都将烟消云散了!

化学助理是提供给化学教师,学习化学的学生,以及广大喜欢化学的人士编写试卷, 撰写文档时使用的软件。它能够制作各种化学实验图形,化学分子结构图形,化学方程式, 分子模型,电子式,电子结构图等。

# **1** 功能简介

#### **1.1** 生成化学实验图形

化学助理拥有丰富的化学实验仪器图形,其中有大量现成的常用实验装置,也可以将基 本图形组合起来,生成各种各样的化学实验图形。

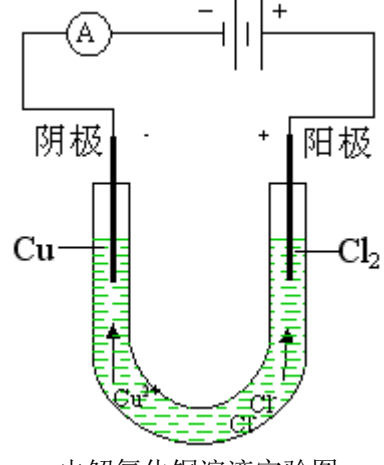

电解氯化铜溶液实验图

### **1.2** 生成化学方程式

 化学助理可以方便的书写化学方程式,并且内置了大量的常用化学方程式,可以方便的得 到你想要的方程式。

4HNO<sub>3</sub> 
$$
\frac{\text{mH}\cdot\text{mH}\cdot\text{mH}}{2H_2O} = 2H_2O + 4NO_2 \uparrow + O_2 \uparrow
$$

# **1.3** 生成化学分子结构式

化学助理包含了所有的基本分子结构元素,将它们组合起来,可以生成各种各样的分子 结构图形。

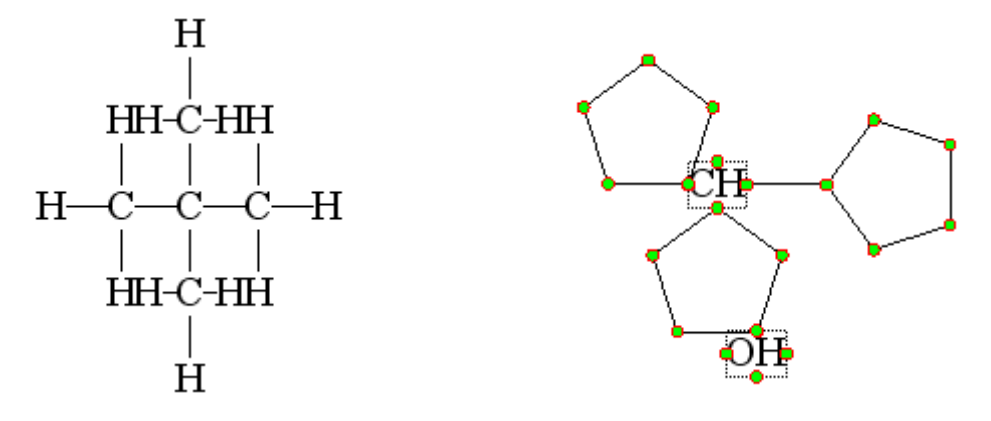

# 1.4 生成化学分子模型

 化学助理包含了所有的基本分子模型结构,将它们组合起来,可以生成各种各样的分子模 型。

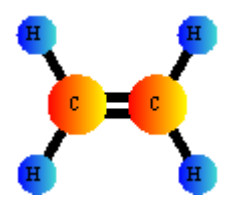

# 1.5 生成电子式

 化学助理包含各种各样基本的电子式结构,由这些基本的结构可以生成各种各样的电子 式。

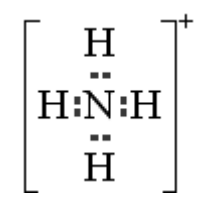

# 1.6 生成电子结构图

使用化学助理可以生成电子结构图。

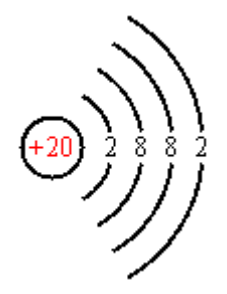

# **2** 化学实验图形

# **2.1** 化学实验图形工具条

化学实验图形工具条包括化学实验图形,线条属性,填充效果,液体线条颜色,液体填 充效果,固体填充效果等按钮,如下图所示:

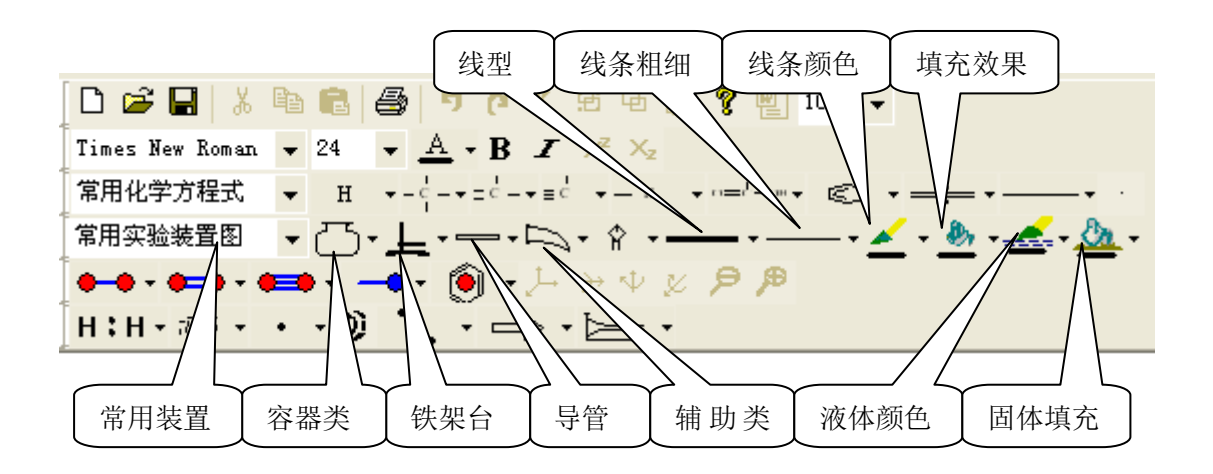

#### **2.2** 常用实验装置

单击下拉列表框,选择想要的实验装置,该装置将会出现在视图区。

#### **2.3** 生成试验图形

鼠标点击工具栏上按钮的下拉三角形,在弹出的菜单上点击想要画的图形,在视图区 按下左键,并拖动鼠标,拖动到合适的大小后松开左键,即可得到想要的图形。

### **2.4** 选中图形

将鼠标移至图形上,单击左键,图形即被选中,选中的图形周围会出现调整框。调整框 由分布在矩形上的八个空心圆圈组成。

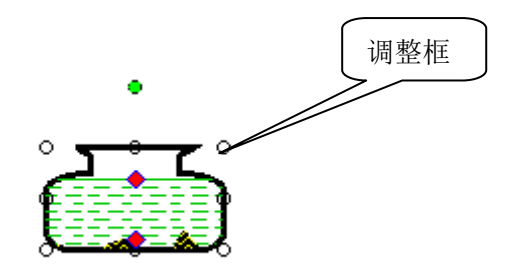

#### **2.5** 移动图形

将鼠标移至图形上,光标变为移动状态,按下左键,并拖到鼠标,图形会跟随鼠标一起 移动,移动到目的位置后松开左键,即可将图形移动到目的位置。

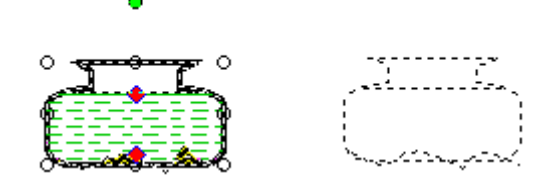

### **2.6** 调整图形大小

首先选中图形,将鼠标移动到调整框上的调整点,光标变为调整状态,按下鼠标左键, 并拖动鼠标,图形大小会跟随鼠标一起调整,到合适的位置后松开左键,即可调整图形。

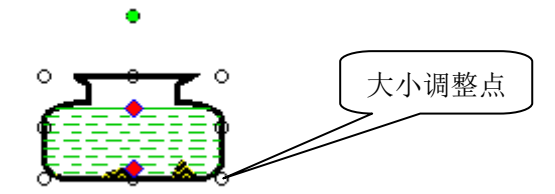

#### **2.7** 旋转图形

首先选中图形,将鼠标移动到旋转调整点,按下左键,并拖动鼠标,图形会绕其中心 随鼠标一起旋转,到合适的位置后松开左键,即可将图形旋转。

第 4 页 共 46 页

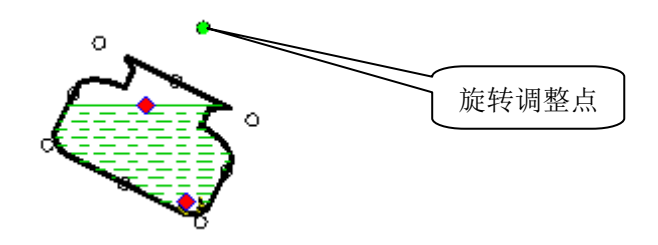

# **2.8** 调整液面高度

首先选中图形,将鼠标移动到液面调整点,按下左键,并上下拖动鼠标,液面会跟随 鼠标一起移动,到合适的位置后松开左键,即可将液面调整到合适的高度。

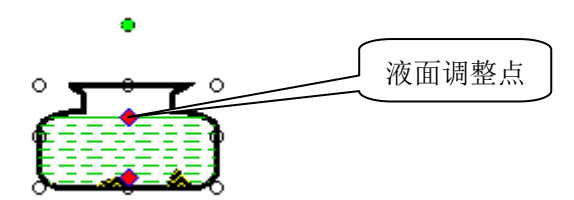

#### **2.9** 调整固体高度

۰

首先选中图形,将鼠标移动到固体调整点,按下左键,并上下拖动鼠标,固体会跟随 鼠标一起移动,到合适的位置后松开左键,即可将固体调整到合适的位置。

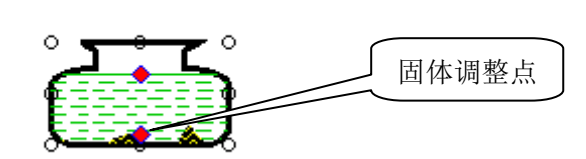

### **2.10** 调整导管

首先选中导管,将鼠标移动到导管调整点,按下左键,并拖动鼠,导管会跟随鼠标一 起调整,到合适的位置后松开左键,即可将导管调整到合适的状态。

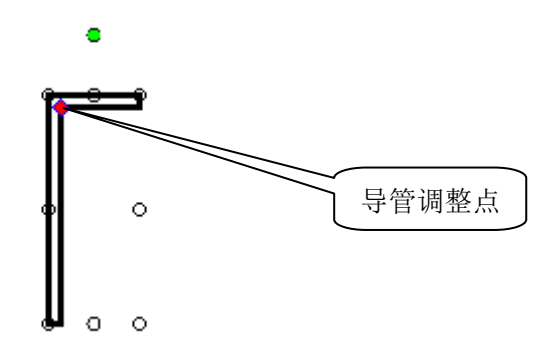

# **2.11** 调整铁架台

首先选中铁架台,将鼠标移动到铁架台调整点,按下左键,并拖动鼠标,铁架台会跟 随鼠标一起调整,到合适的位置后松开左键,即可将铁架台调整合适的状态。

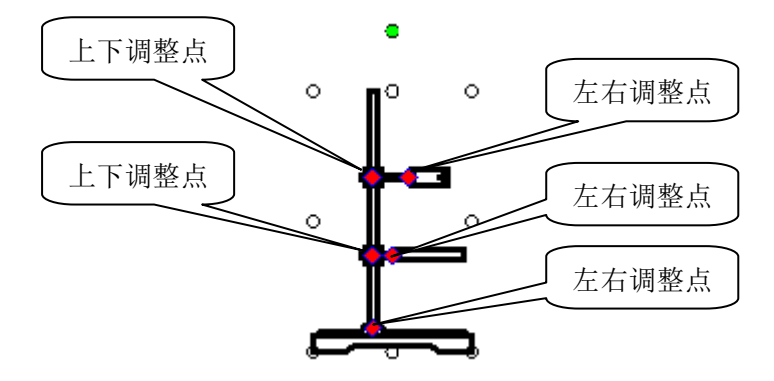

#### **2.12** 设置属性

(1)在对应图形上双击左键,弹出属性对话框,在属性对话框里可以设置对应图形属性。 (2)选中图形,在图形上单击右键,弹出的上下文菜单,选择"设置属性"选项,弹出属

性对话框,在属性对话框里可以设置对应子图形属性。

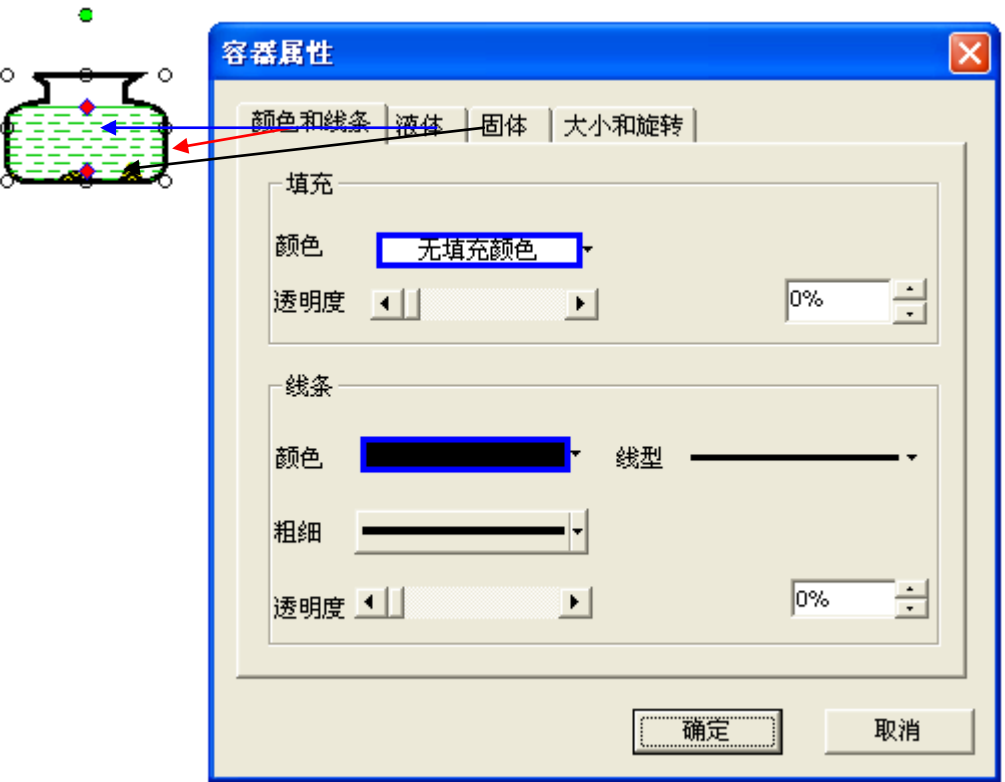

# **2.13** 选中多个图形

按下 Shift 键,并用鼠标左键单击多个图形,可以选中多个图形。

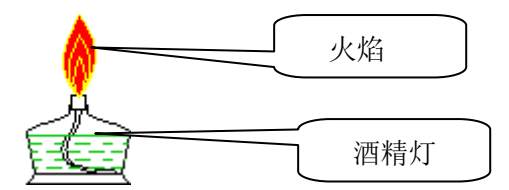

# **2.14** 组合多个图形

首先选中多个图形,然后将鼠标滑动到任意一个选中图形上,并单击鼠标右键,弹出的 上下文菜单,选择"组合"选项,即可将多个图形组合成一个图形。可以对该组合图形进行 移动、缩放、旋转等操作。

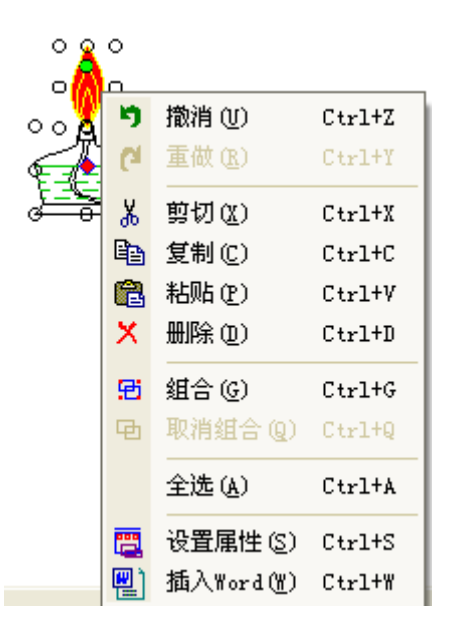

#### **2.15** 设置组合图形的属性

可以设置组合图形中单个图形的属性

(1)用鼠标左键双击需要设置属性的子图形(组合对象内部图形),弹出属性对话框, 在属性对话框里可以设置对应子图形属性。

(2)选中组合图形,用鼠标左键单击需要设置属性的子图形(组合对象内部图形),此 时可选中该子图形,在组合图形上单击鼠标右键,弹出的上下文菜单,选择"设置属性" 选项,弹出属性对话框,在属性对话框里可以设置对应子图形属性。

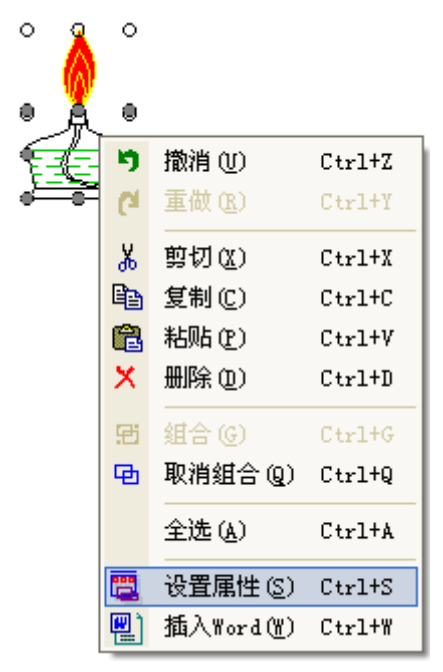

### **2.16** 取消组合图形

可以将组合图形拆分成多个单独图形, 选中组合图形,在组合图形上单击鼠标右键,

弹出的上下文菜单,选择"取消组合"选项,即可将组合图形拆分成多个单独的图形。

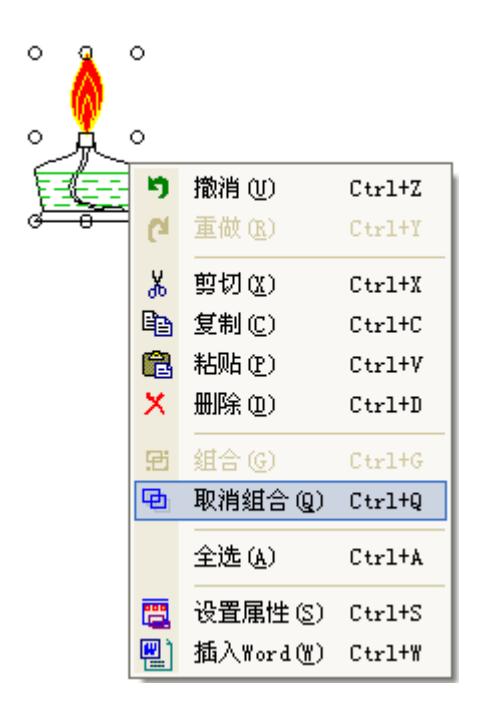

# **2.17** 生成并组合化学实验图形

在视图区画出实验所需要的器具,将他们按规定的位置放好,设置好各个器具的属性,最好 将他们组合起来。

生成化学实验图形举例,实验室制乙烯实验图

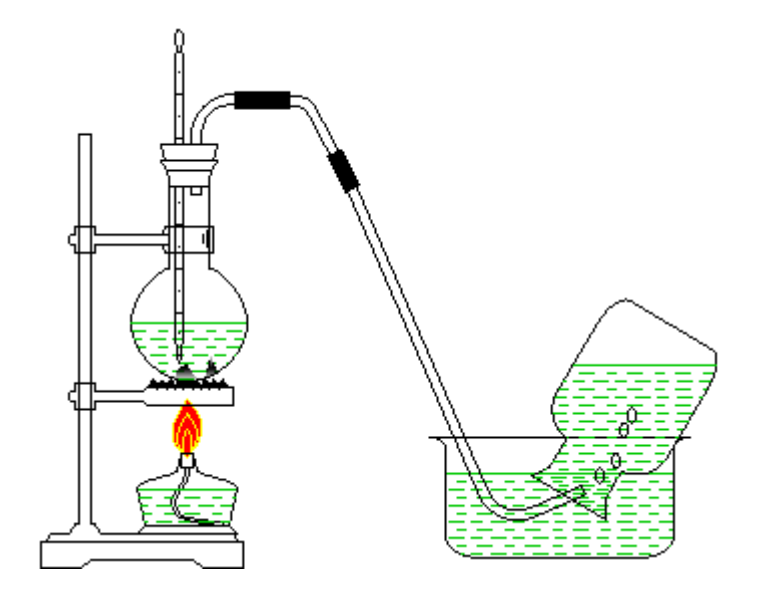

#### **2.18** 复制图形

可以将单个对象或多个对象粘贴到剪贴板

(1)选中单个对象或多个对象,在选中对象上单击右键,弹出上下文菜单,选择复制选项

(2)选中单个对象或多个对象,按 Ctrl + C 键

(3) 选中对象, 按下 Ctrl 键, 并按下鼠标左键拖动到目的地后松开鼠标左键, 在目的地会 出现一个复制的图形

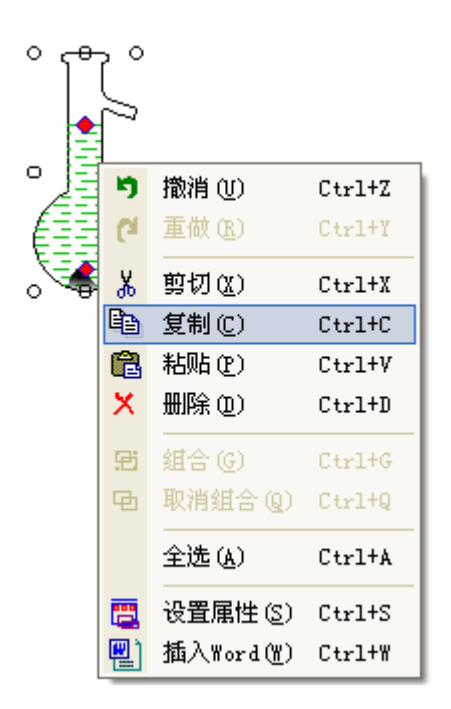

### **2.19** 粘贴图形

可以将复制的对象粘贴到视图区域

- (1)复制图形后,在视图区单击右键,弹出上下文菜单,选择粘贴选项
- $(2)$  复制图形后, 按  $C$ trl + V 键

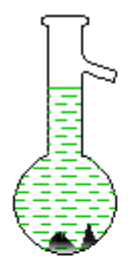

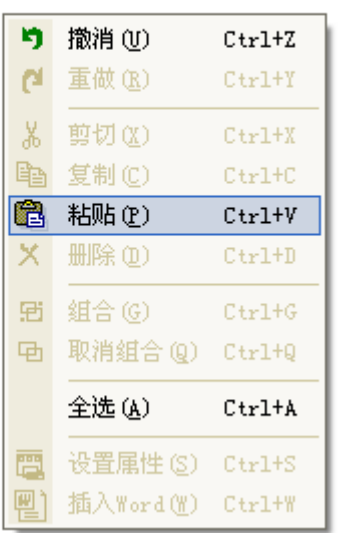

# **2.20** 删除图形

可以将图形删除

(1) 选中单个或多个图形,在选中的图形上单击右键,弹出上下文菜单,选择删除选项 (2) 选中单个或多个图形,按 Ctrl + D 键

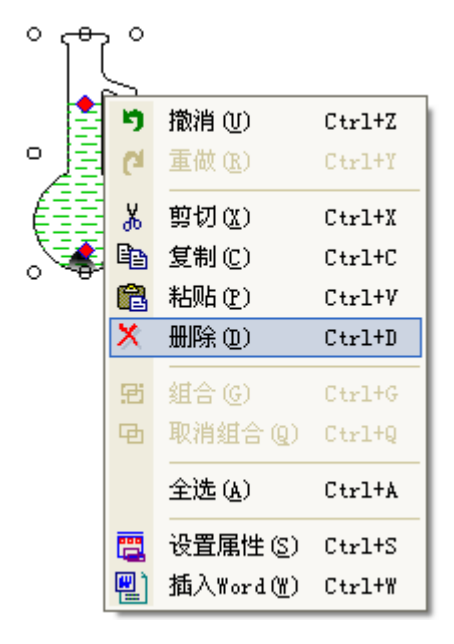

# **2.21** 剪切图形

可以剪切图形

- (1) 选中单个或多个图形,在选中的图形上单击右键, 弹出上下文菜单, 选择剪切选项
- (2) 选中单个或多个图形,按 Ctrl +X 键

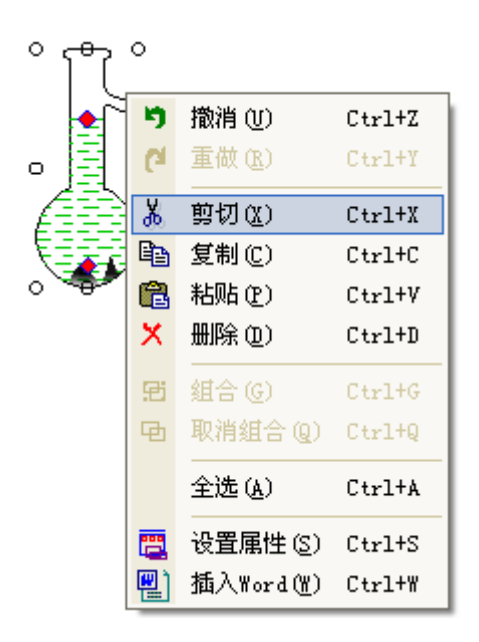

#### **2.22** 微调图形位置

- (1)选中单个图形或多个图形,按左方向键,图形向左轻微移动
- (2)选中单个图形或多个图形,按上方向键,图形向上轻微移动
- (3)选中单个图形或多个图形,按右方向键,图形向右轻微移动
- (4)选中单个图形或多个图形,按下方向键,图形向下轻微移动

# **3** 分子结构图形

# **3.1** 分子图形工具条

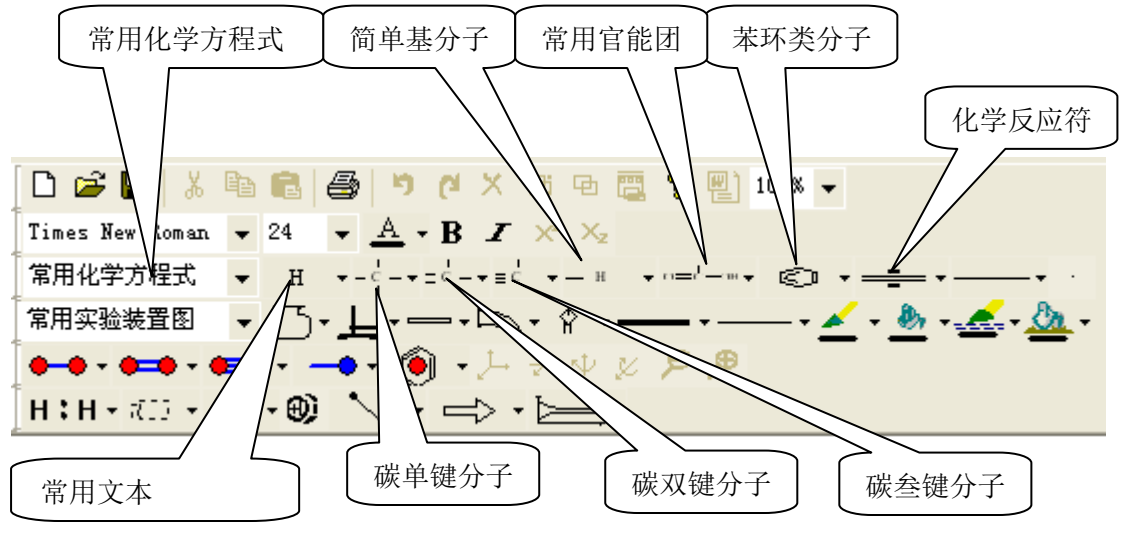

第 12 页 共 46 页

#### **3.2** 生成分子结构

第一步 单击任一种种基本分子按钮(常用文本,碳单键分子,碳双键分子,碳三键分 子,简单基类分子,苯环分子),在弹出的菜单上点击想要的文本或分子键,然后在视图区 按下左键,该文本或分子键将会出现在分子结构图形区域。

第二步 在分子结构图形区域内选中一个键,单击工具栏上某一个分子键按钮,在弹出 的菜单上点击能与选中键结合的分子基,点击的分子基将会连接到选中的键上。只有能结合 的基才能连接上。如选中左键,并且键类型为单键,则只有带有右键,或者右下键,并且键 类型为单键的分子基才可以连接上。

第三步 在已生成的分子键上继续连接其它分子基。

#### **3.3** 生成分子结构举例

第一步 单击碳单键分子按钮,在弹出的菜单上选择 ——CH—— 分子基,并在视图区 域单击,该分子键将会出现在分子图形区域。

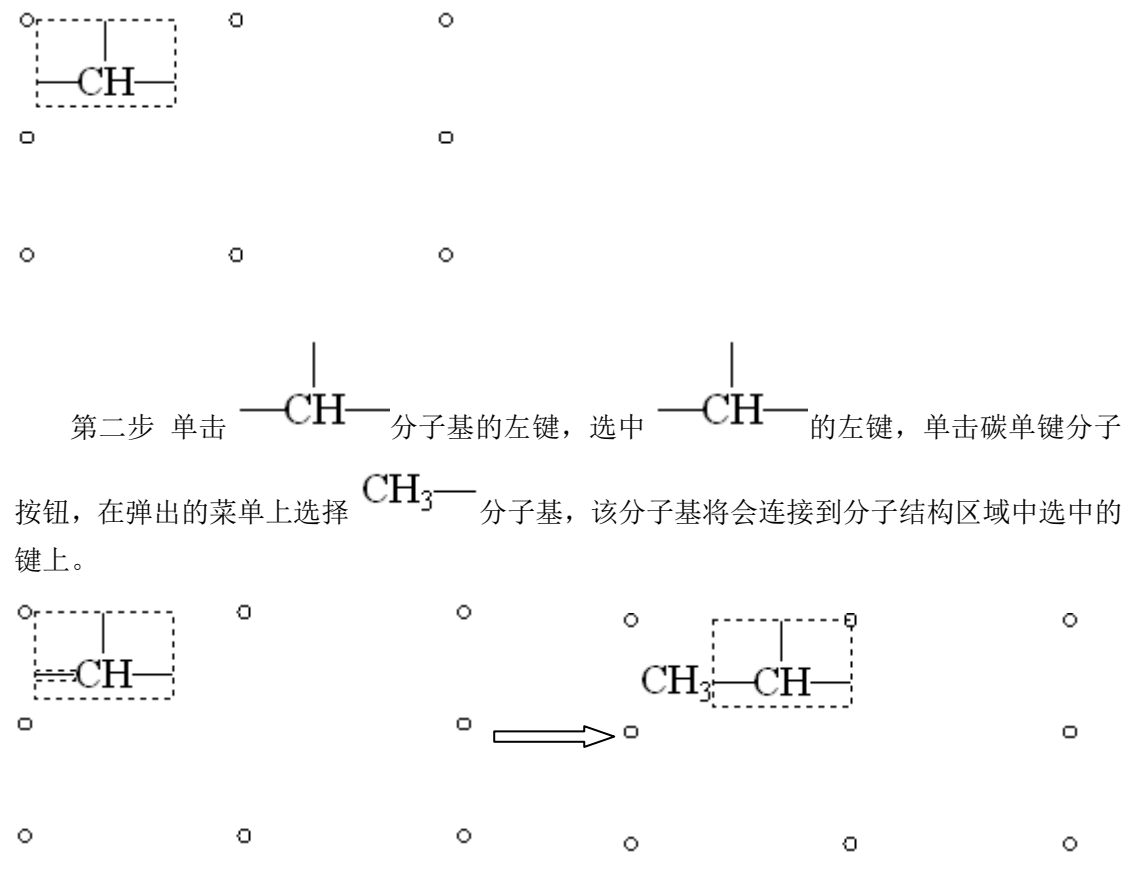

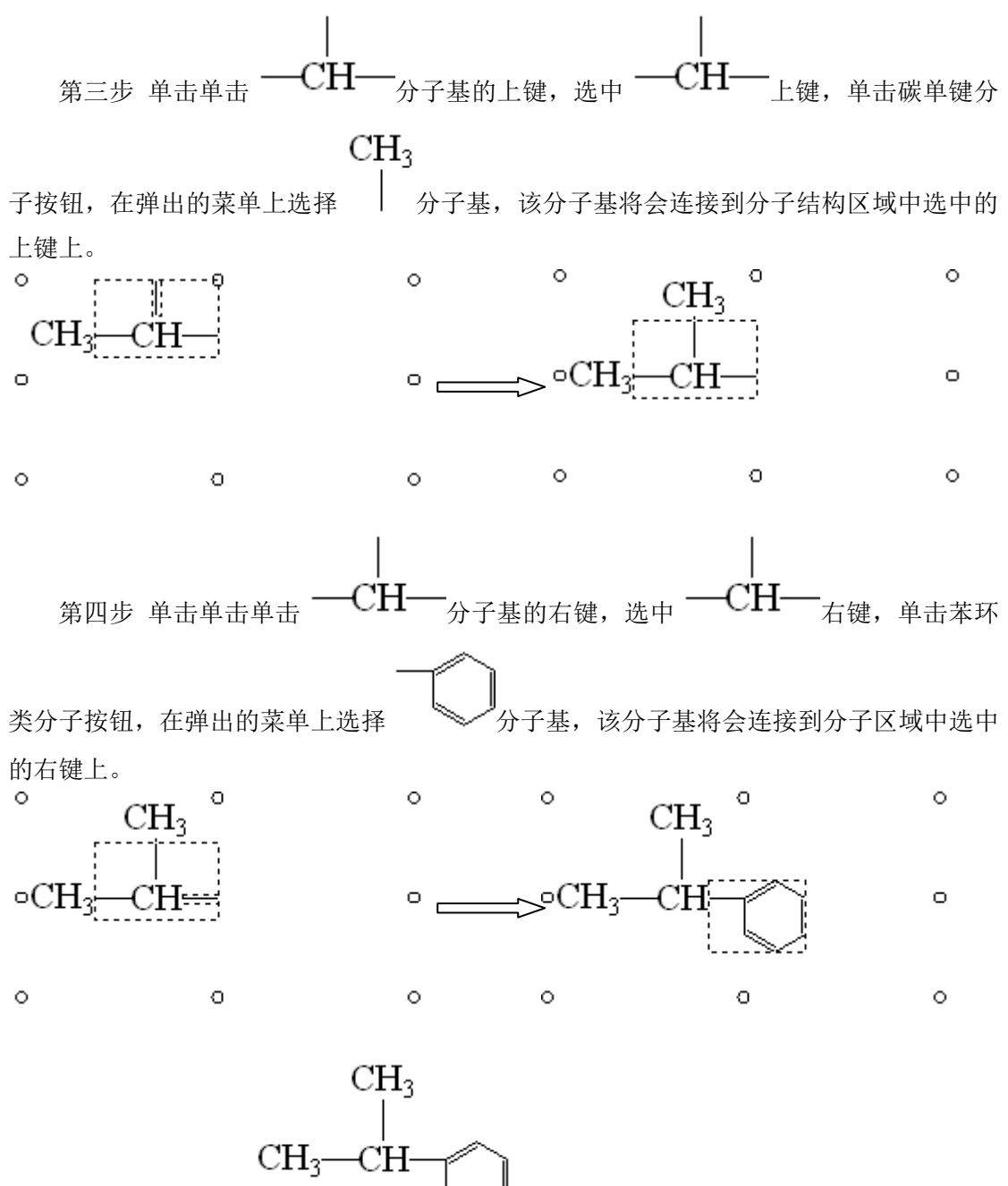

至此,分子结构 已经生成。

### **3.4** 生成化学反应符号

第一步 单击工具栏上化学反应符按钮,在弹出的菜单上选择一个反应符,在分子图形区域 会出现对应得反应符。

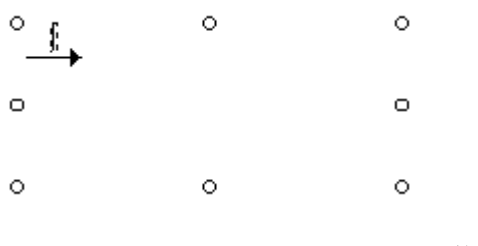

第 14 页 共 46 页

第二步 在反应符的上文本里添加化学分子式或其它文字。点击上文本框,选中上文本框, 然后输入化学分子式或者文本。

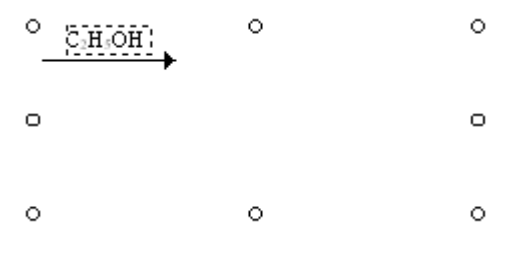

第三步 在反应符的下文本里添加化学分子式或其它文字,点击下文本框,选中下文本框, 然后输入化学分子式或者文本。

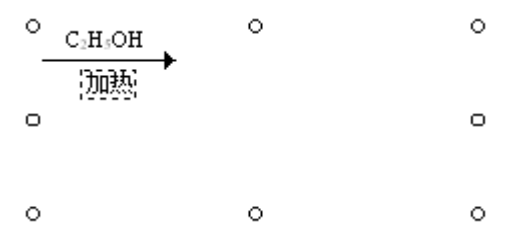

# **3.5** 生成分子结构反应式

在图形区域画出分子结构式和化学反应符号

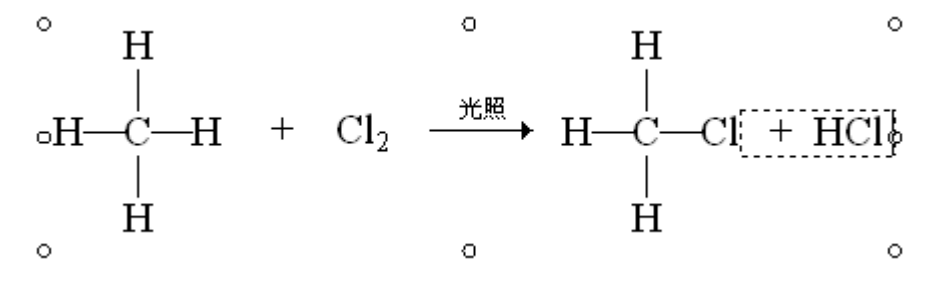

#### **3.6** 选中图形

将鼠标移至图形上,单击左键,图形即被选中,选中的图形周围会出现调整框。调整框 由分布在矩形上的八个空心圆圈组成。

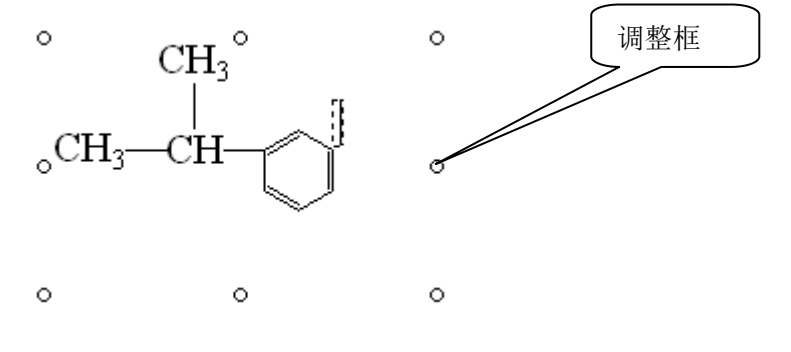

#### **3.7** 移动图形

选中图形,将鼠标移至图形的调整框上,光标变为移动状态,按下左键,并拖到鼠标, 图形会跟随鼠标一起移动,移动到目的位置后松开左键,即可将图形移动到目的位置。

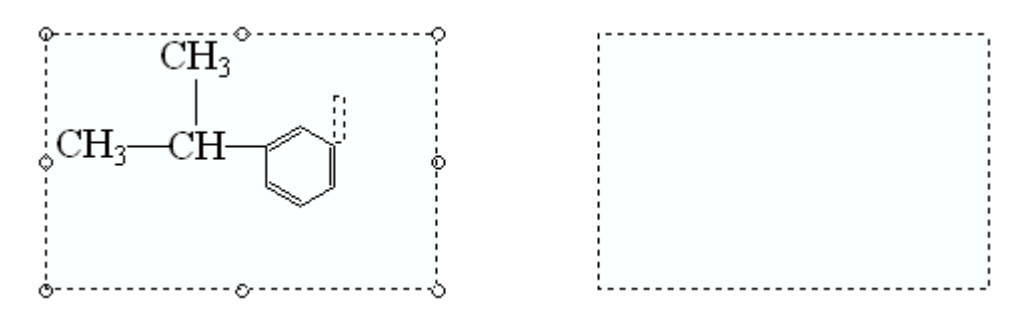

# **3.8** 调整图形区域大小

首先选中图形,将鼠标移动到调整框上的调整点,光标变为调整状态,按下鼠标左键, 并拖动鼠标,图形区域大小会跟随鼠标一起调整,到合适的位置后松开左键,即可调整图形 区域大小。

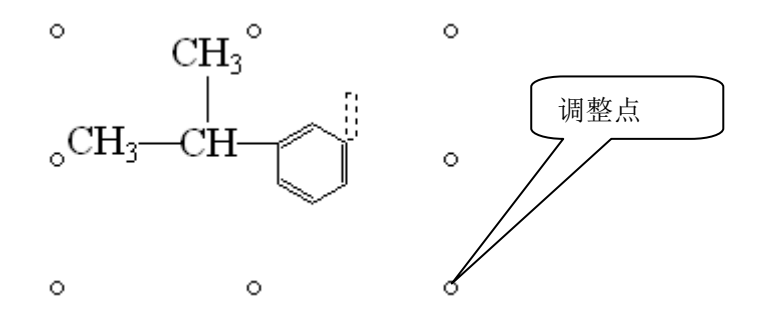

# **3.9** 设置分子结构属性

- (1) 双击分子结构图形,弹出属性对话框,通过属性对话框,可以设置分子结构的属 性。
- (2) 选中分子图形,单击右键,在弹出的快捷菜单上选择属性命令,弹出属性对话框, 通过属性对话框,可以设置分子结构的属性。

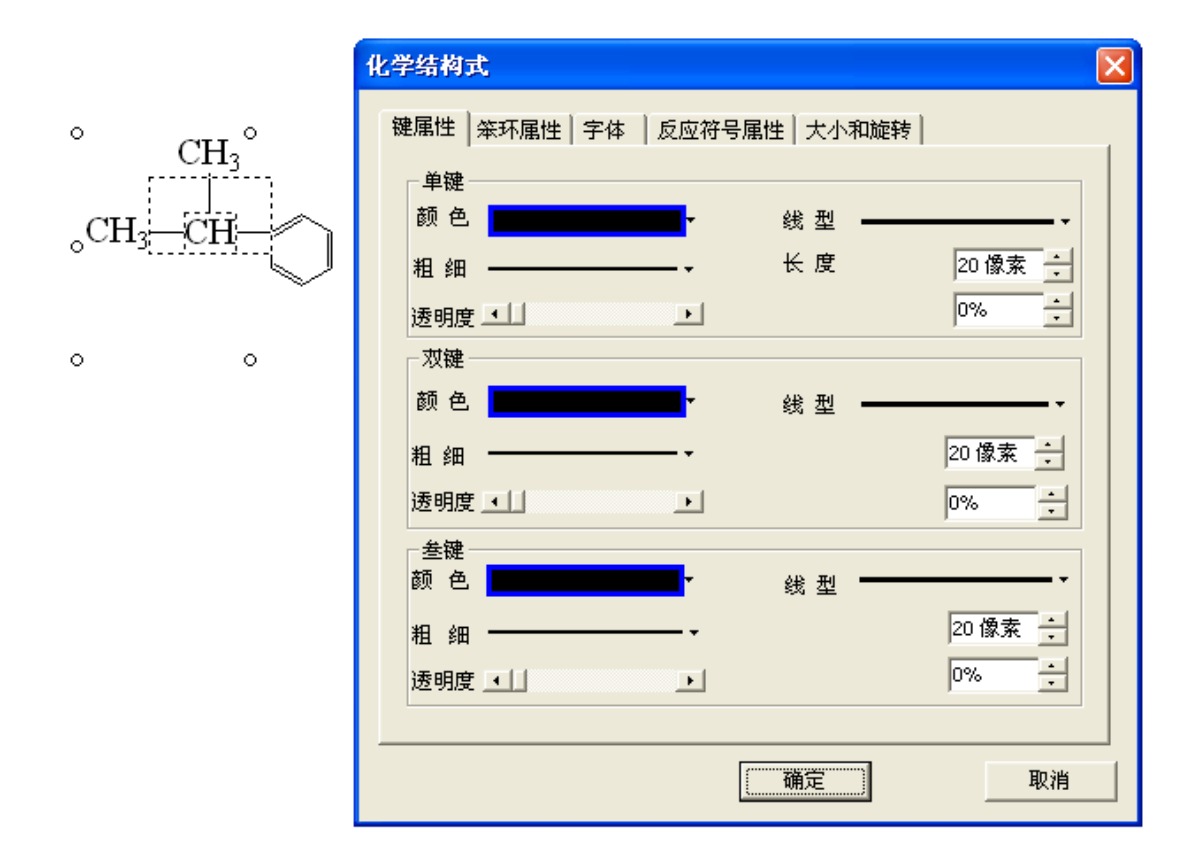

# **3.10** 复制分子结构

可以将单个对象或多个对象粘贴到剪贴板

(1)选中单个对象或多个对象,在选中对象上单击右键,弹出上下文菜单,选择复制选项

(2)选中单个对象或多个对象,按 Ctrl + C 键

(3)选中对象,按下 Ctrl 键,并按下鼠标左键拖动到目的地后松开鼠标左键,在目的地会 出现一个复制的图形

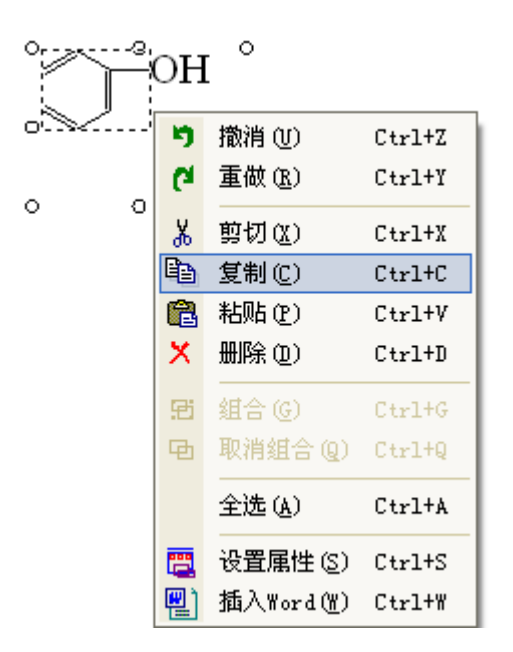

# **3.11** 粘贴分子结构

可以将复制的对象粘贴到视图区域

(1)复制图形后,在视图区单击右键,弹出上下文菜单,选择粘贴选项

(2)复制图形后,按 Ctrl + V 键

 $\circ$ 

 $\Box$ 

 $\circ$ 

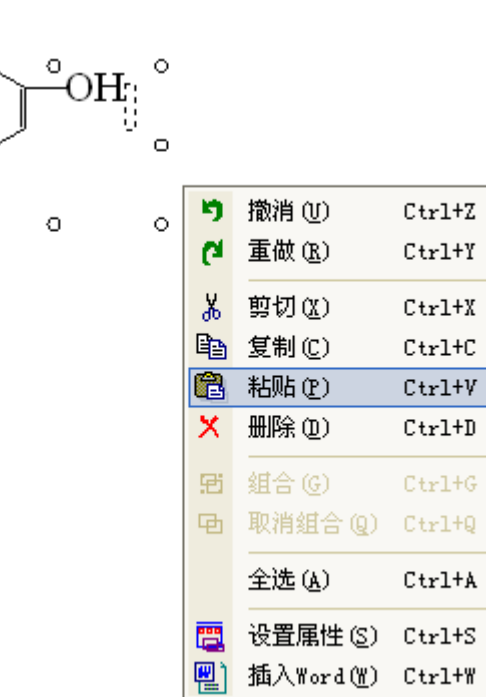

## **3.12** 删除分子结构

可以将图形删除

(1) 选中单个或多个图形,在选中的图形上单击右键,弹出上下文菜单,选择删除选项 (2) 选中单个或多个图形,按 Ctrl + D 键

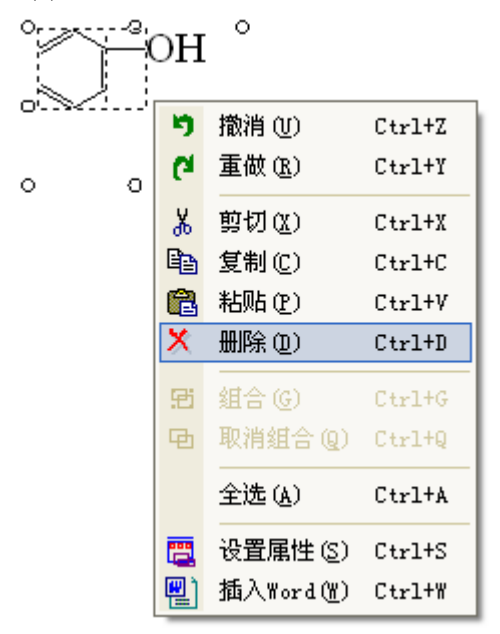

### **3.13** 剪切分子结构

可以剪切图形

(1) 选中单个或多个图形,在选中的图形上单击右键, 弹出上下文菜单, 选择剪切选项 (2) 选中单个或多个图形,按 Ctrl +X 键

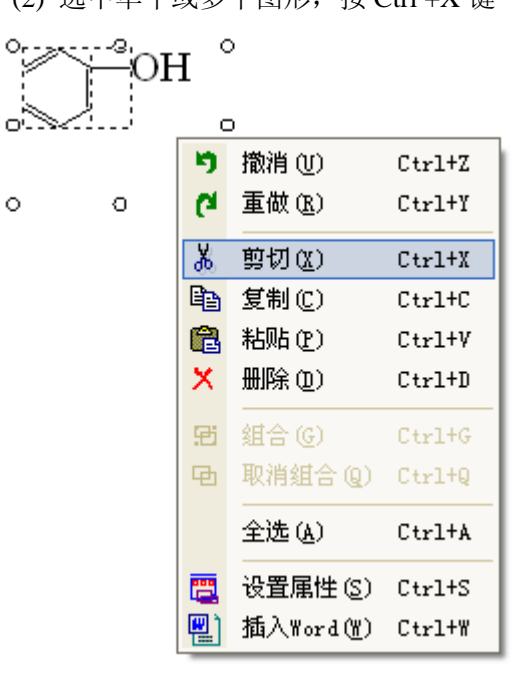

# **4** 化学方程式

#### **4.1** 化学方程式工具条

化学方程式工具条与分子结构图形工具条相同。

# **4.2** 生成化学方程式

第一步 选择分子结构图形区域常用文本按钮,在视图区按下左键,得到想要的生成化 学方程式的区域。

第二步 在区域内输入化学方程式。

# **4.3** 生成化学方程式举例

可以生成各种各样的化学方程式,还可以将化学方程式与分子结构图混排。

 $CO<sub>2</sub> + C = 2CO$ 

# **5** 分子模型图形

# **5.1** 分子模型工具条

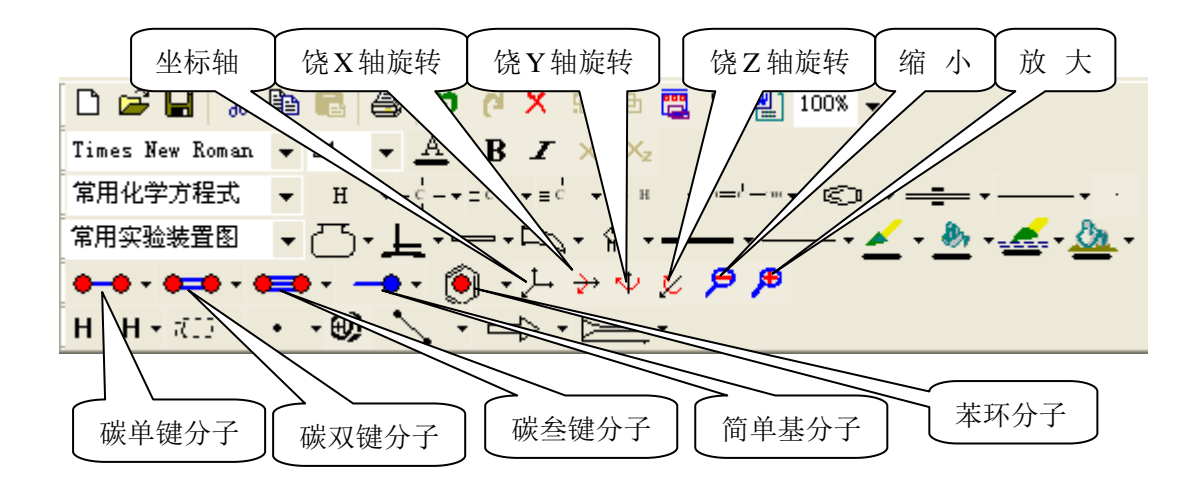

#### **5.2** 生成分子模型

第一步 单击分子模型工具条上任一按钮(碳单键分子,碳双键分子,碳三键分子,简 单基分子,苯环分子),在弹出的菜单上点击想要的分子键,然后在视图区单击左键,该分 子键将会出现在分子模型图形区域。

第二步 在分子模型图形区域内选中一个键(选中某键时,需先选中该键对应的节点, 然后单击该键),单击工具栏上某一个分子键按钮,在弹出的菜单上点击能与选中键结合的 分子基,点击的分子基将会连接到选中的键上。只有能结合的基才能连接上。如选中键类型 为单键,则只有带有键类型为单键的分子基才可以连接上。

第三步 在已生成的分子键上继续连接其它分子基。

#### **5.3** 生成分子模型举例

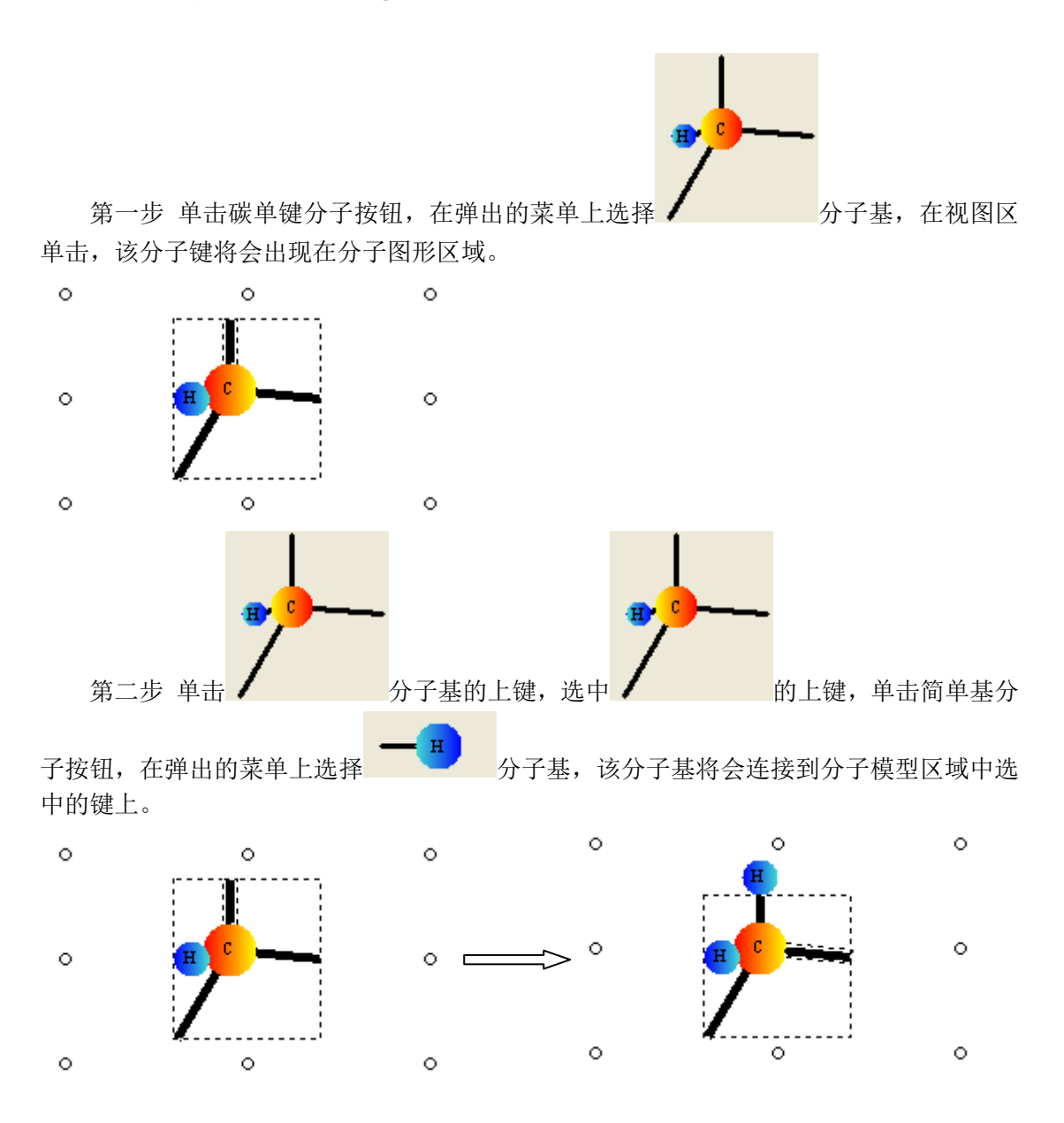

第 21 页 共 46 页

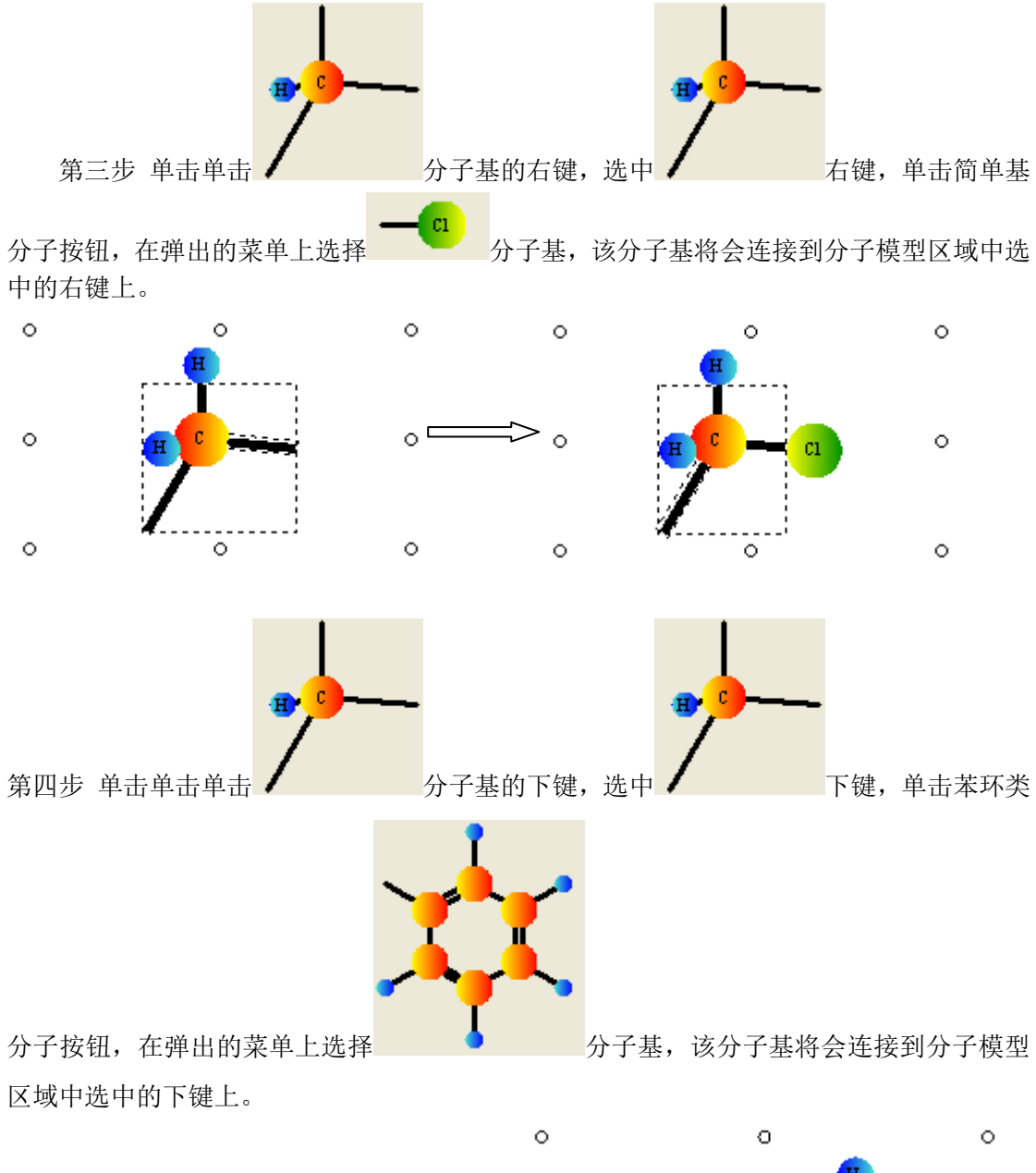

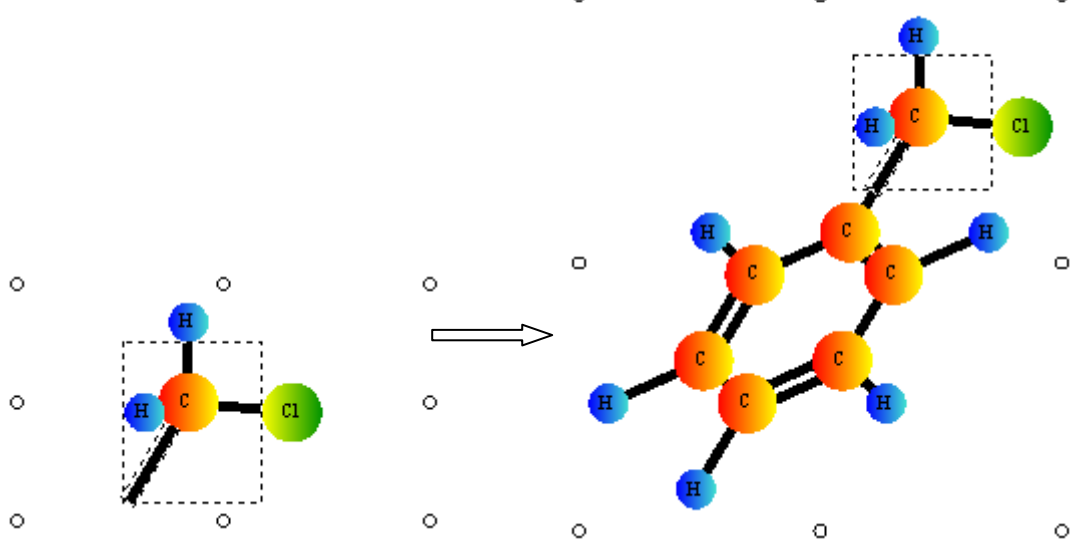

第 22 页 共 46 页

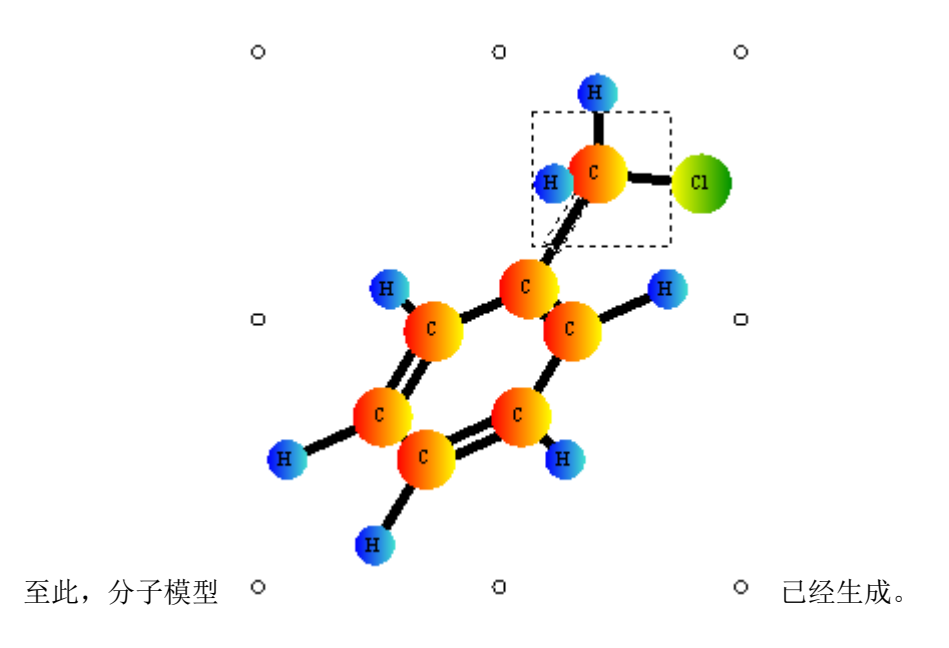

#### **5.4** 选中图形

将鼠标移至图形上,单击左键,图形即被选中,选中的图形周围会出现调整框。调整框 由分布在矩形上的八个空心圆圈组成。

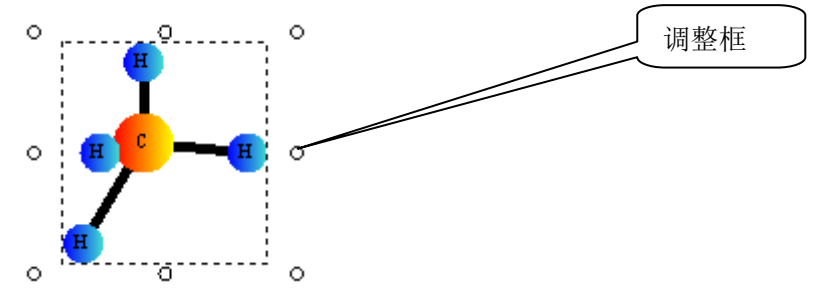

# **5.5** 移动图形

选中图形,将鼠标移至图形的调整框上,光标变为移动状态,按下左键,并拖到鼠标, 图形会跟随鼠标一起移动,移动到目的位置后松开左键,即可将图形移动到目的位置。

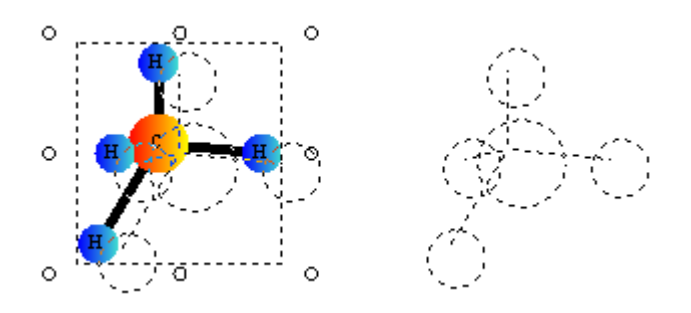

# **5.6** 调整区域大小

首先选中图形,将鼠标移动到调整框上的调整点,光标变为调整状态,按下鼠标左键, 并拖动鼠标,图形区域大小会跟随鼠标一起调整,到合适的位置后松开左键,即可调整图形 区域大小。

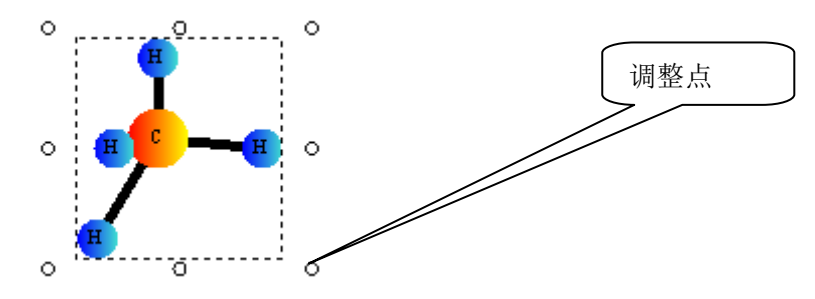

#### **5.7** 生成坐标轴

选中图形,单击工具条上坐标轴按钮,即可以在视图区出现坐标轴。

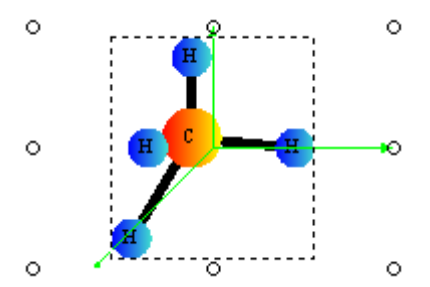

# **5.8** 旋转图形

可以绕 X 轴旋转图形,饶 Y 轴旋转图形,饶 Z 轴旋转图形。

# **5.8.1** 绕 **X** 轴旋转

选中图形,单击工具栏上饶 X 轴旋转按钮,使该按钮处于被选中状态,移动鼠标到选 中图形的图形区域,按下左键,并拖动鼠标,图形即可发生旋转。

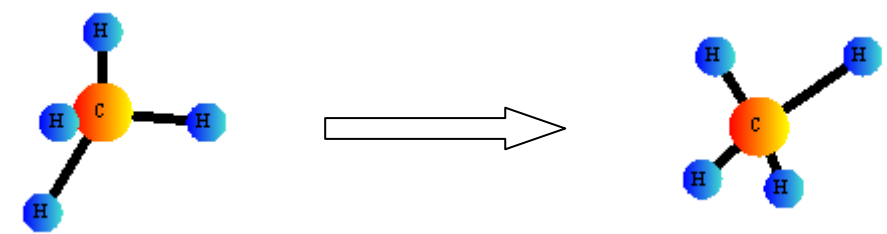

# **5.8.2** 饶 **Y** 轴旋转

选中图形,单击工具栏上饶 Y 轴旋转按钮,使该按钮处于被选中状态,移动鼠标到选 中图形的图形区域,按下左键,并拖动鼠标,图形即可发生旋转。

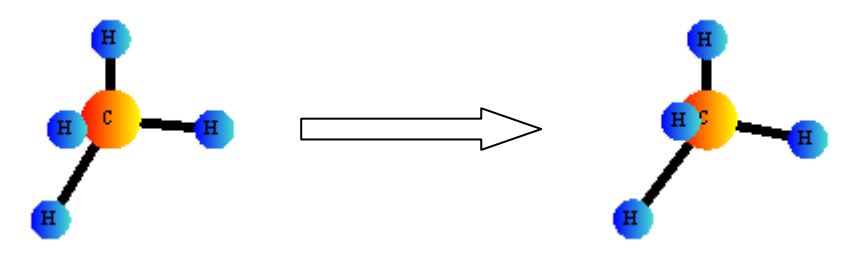

# **5.8.3** 饶 **Z** 轴旋转

选中图形,单击工具栏上饶 Y 轴旋转按钮,使该按钮处于被选中状态,移动鼠标到选 中图形的图形区域,按下左键,并拖动鼠标,图形即可发生旋转。

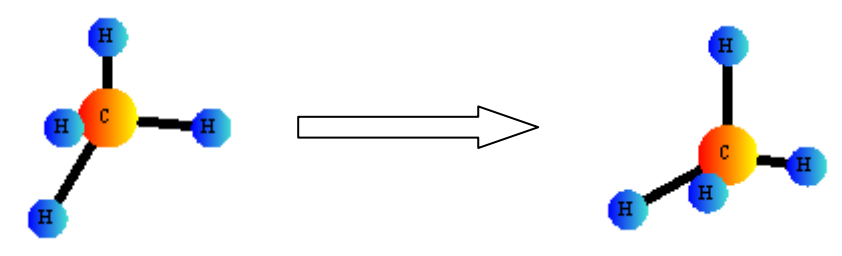

# **5.9** 缩放图形

可以对图形进行放大和缩小

# **5.9.1** 放大图形

选中图形,单击工具栏上放大按钮,图形即可放大。

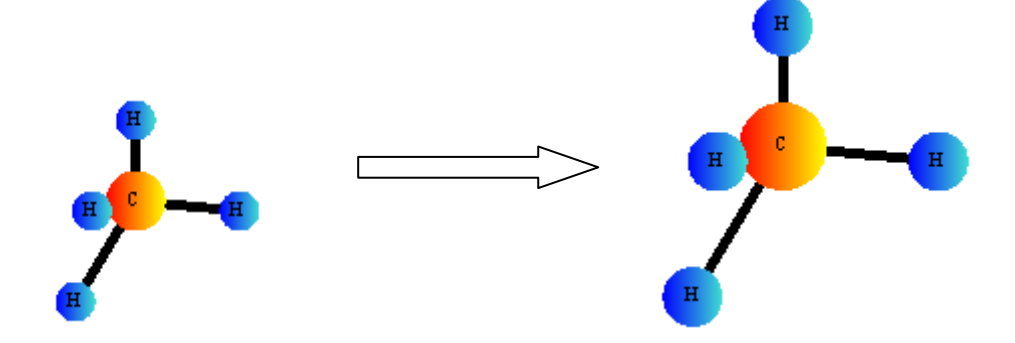

# **5.9.2** 缩小图形

选中图形,单击工具栏上缩小按钮,图形即可缩小。

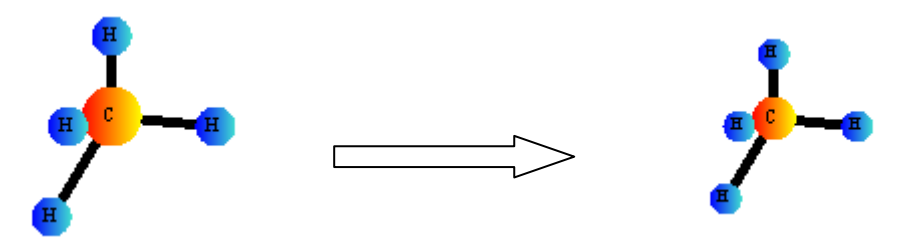

#### **5.10** 设置分子模型属性

- (1) 双击分子模型图形,弹出属性对话框,通过属性对话框,可以设置分子模型的属性。
- (2) 选中分子模型图形,单击右键,在弹出的快捷菜单上选择属性命令,弹出属性对话 框,通过属性对话框,可以设置分子模型的属性。

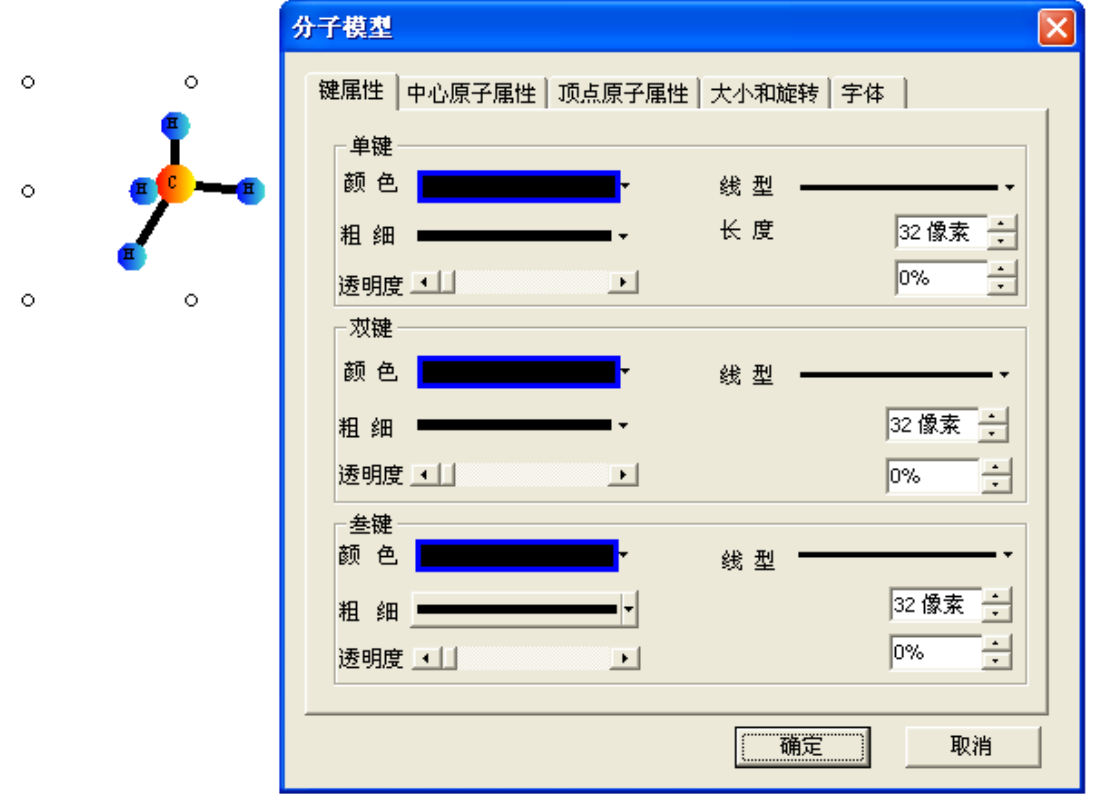

# **5.11** 复制分子模型

可以将单个对象或多个对象粘贴到剪贴板

(1)选中单个对象或多个对象,在选中对象上单击右键,弹出上下文菜单,选择复制选项

(2)选中单个对象或多个对象,按 Ctrl + C 键

(3)选中对象,按下 Ctrl 键,并按下鼠标左键拖动到目的地后松开鼠标左键,在目的地会 出现一个复制的图形

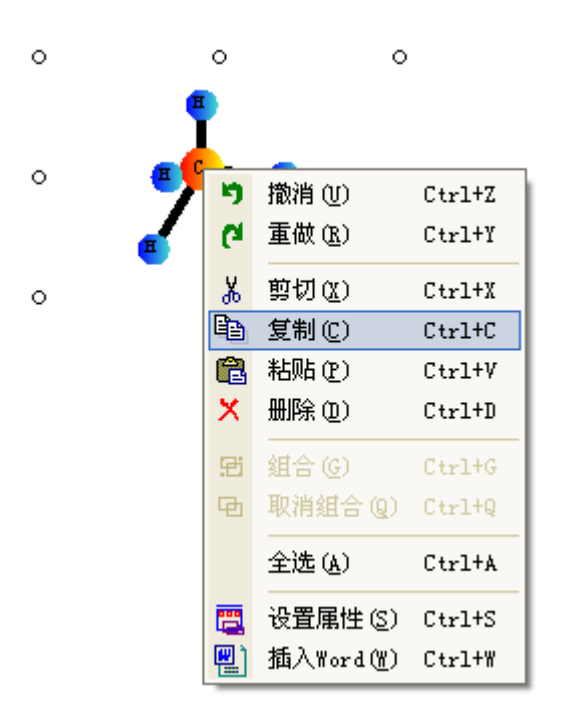

# **5.12** 粘贴分子模型

可以将复制的对象粘贴到视图区域

- (1)复制图形后,在视图区单击右键,弹出上下文菜单,选择粘贴选项
- (2) 复制图形后, 按 Ctrl + V 键

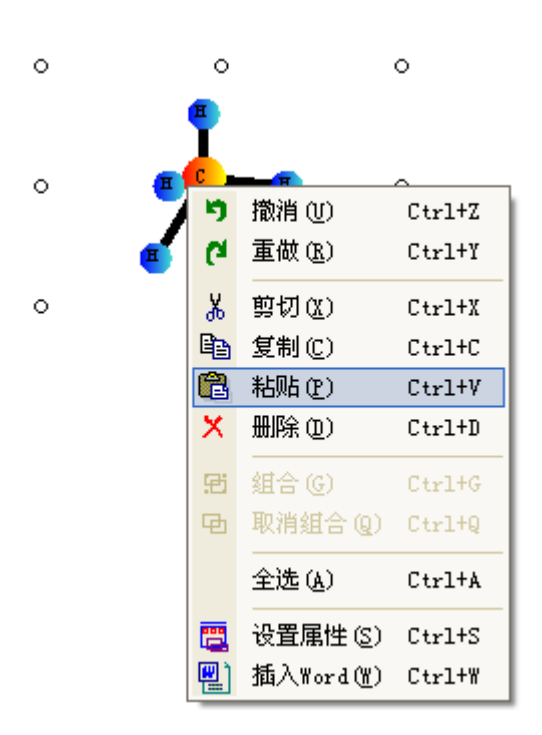

# **5.13** 删除分子模型

可以将图形删除

(1) 选中单个或多个图形,在选中的图形上单击右键,弹出上下文菜单,选择删除选项

(2) 选中单个或多个图形,按 Ctrl + D 键

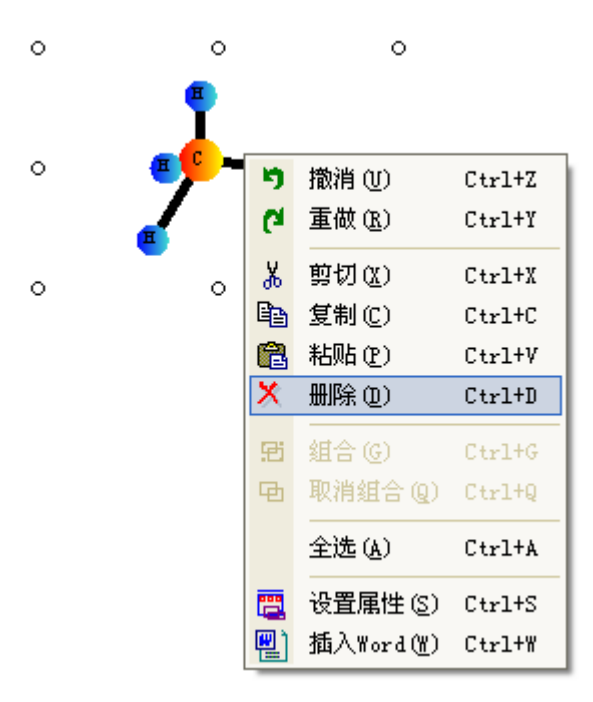

# **5.14** 剪切分子模型

可以剪切图形

(1) 选中单个或多个图形,在选中的图形上单击右键,弹出上下文菜单,选择剪切选项

(2) 选中单个或多个图形,按 Ctrl +X 键

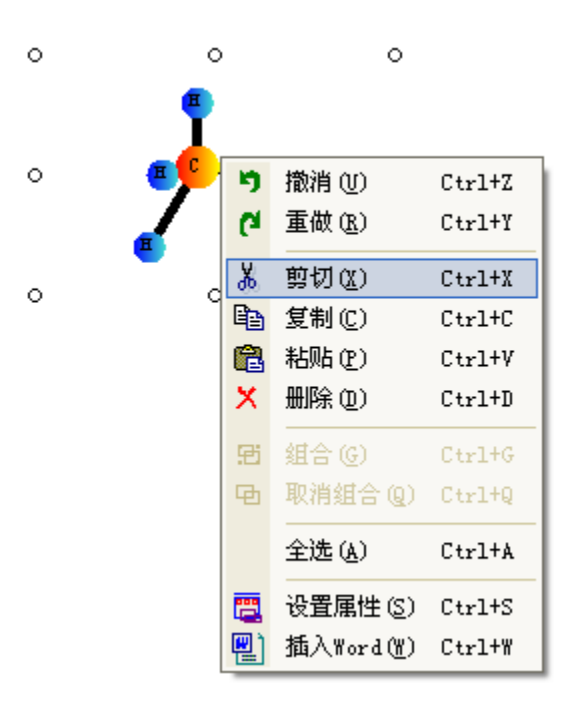

# **6** 电子式

# **6.1** 电子式工具条

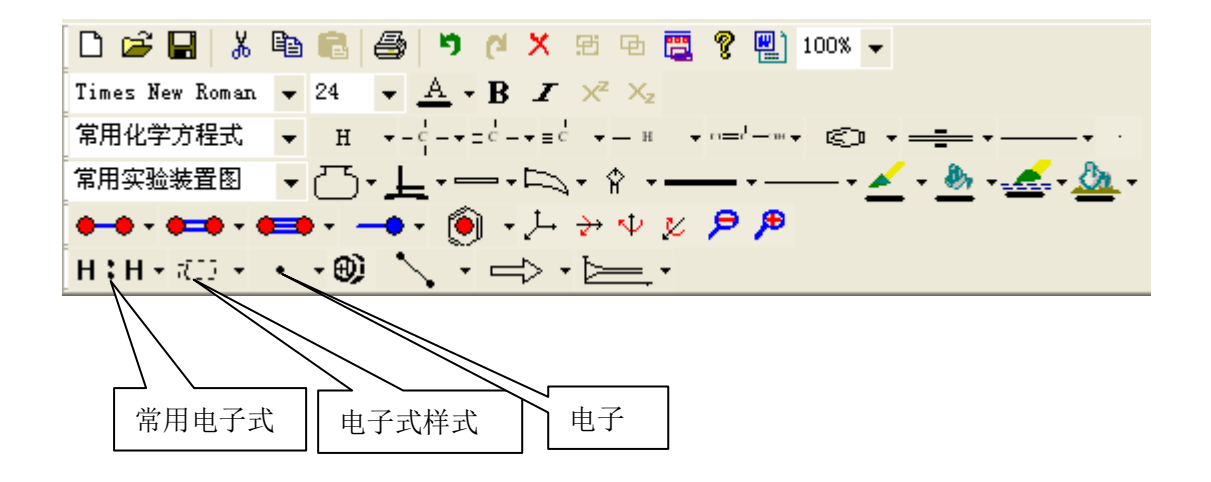

# **6.2** 生成电子式

第一步 单击电子式样式按钮,在弹出的菜单上点击想要的电子式样式,然后在视图区 单击左键,该电子式样式将会出现在电子式图形区域。

第二步 在电子式样式的文本区域内输入相应的文本。

第三步 在电子式样式电子图形区域内选中一个电子键区域,单击工具栏上电子按钮, 在弹出的菜单上点击想要的电子图形,点击的电子图形将会连接到选中的键上。 第四步 在已生成的电子式上继续连接其它电子键。

#### **6.3** 生成电子式举例

第一步 单击电子式样式按钮,在弹出的菜单上点击想要的电子式样式,然后在视图区 单击左键,该电子式样式将会出现在电子式图形区域。

 $\mathbb{T}^{\circ}$  $\circ$  $\circ$  $\circ$  $\ddot{\circ}$  $\circ$  $\circ$  $\circ$ 第二步 选中文本区域,在本本区域输入字符 H。  $\overline{\mathbf{H}}$  $\circ$  $\circ$  $\circ$  $\circ$  $\circ$  $\circ$  $\circ$ 

第三步 选中右键,单击电子按钮,在弹出的菜单上选择 转钮,该电子将会连接 到选中的右键上。

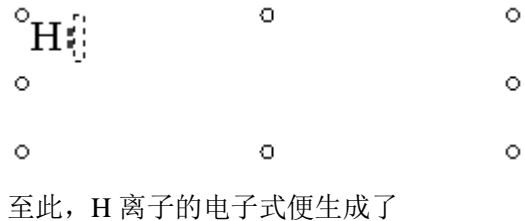

#### **6.4** 生成离子式

第一步 单击化学反应符按钮,在弹出的菜单上选择 :T<br>第一步 单击化学反应符按钮,在弹出的菜单上选择 :T 该图形将会出现在电子式图形区域。

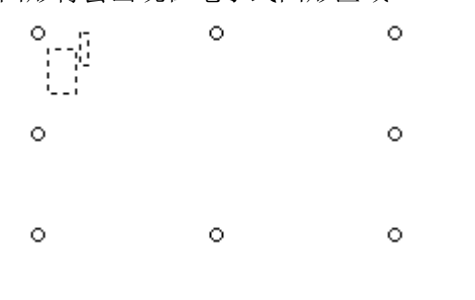

#### 第 30 页 共 46 页

第二步,定位于电子式区域,在该区域内生成电子式。 第三步, 定位于上标区域, 在该区域输入化合价, 即可生成离子式。  $\circ$  $\circ$  $\circ$  $H$  $\sim$ 3  $\vert H:\stackrel{...}{N}:\stackrel{...}{H}\vert$  $\circ$  $\sim$  $H$  $\circ$  $\ddot{\circ}$  $\circ$ 

# **6.5** 设置电子式属性

- (1) 双击电子式图形,弹出属性对话框,通过属性对话框,可以设置电子式的属性。
- (2) 选中电子式图形,单击右键,在弹出的快捷菜单上选择属性命令,弹出属性对 话框,通过属性对话框,可以设置电子式的属性。

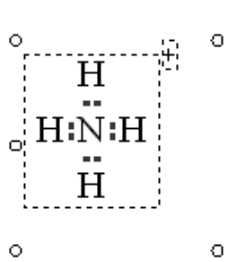

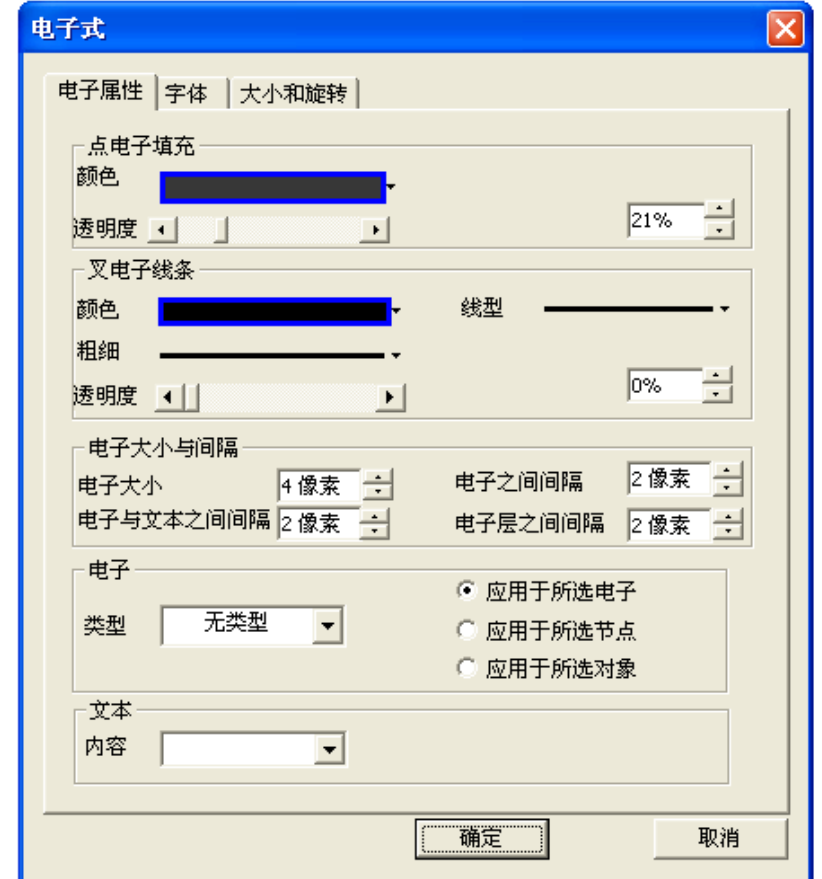

**7** 电子结构图

# **7.1** 电子结构图工具条

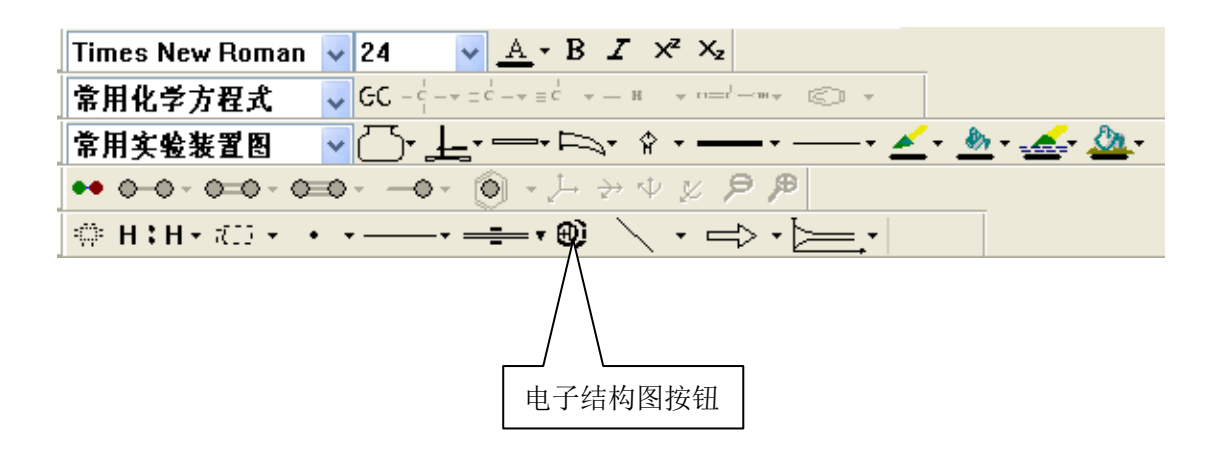

# **7.2** 生成电子结构图

第一步,单击电子结构图按钮,弹出生成电子结构图对话框

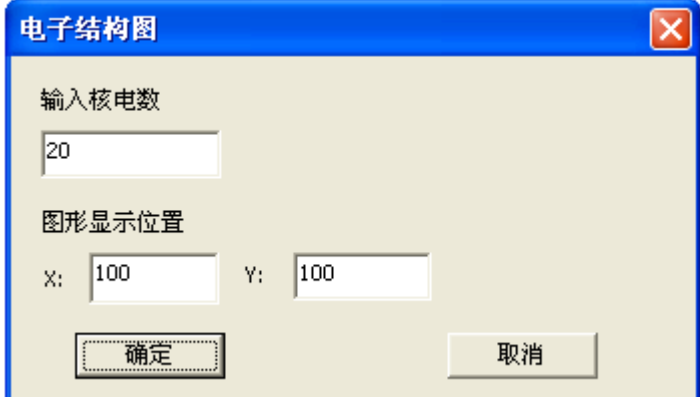

第二步 输入核电数和图形显示位置,并单几击确定按钮,相应的电子结构图形即可生 成。

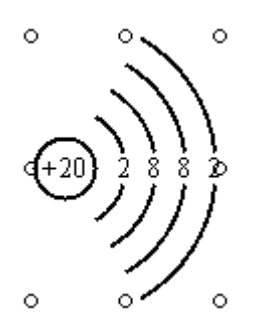

# **7.3** 设置电子结构图属性

- (1) 双击电子式图形,弹出属性对话框,通过属性对话框,可以设置电子式的属性。
- (2) 选中电子式图形,单击右键,在弹出的快捷菜单上选择属性命令,弹出属性对话框 通过属性对话框,可以设置电子式的属性。

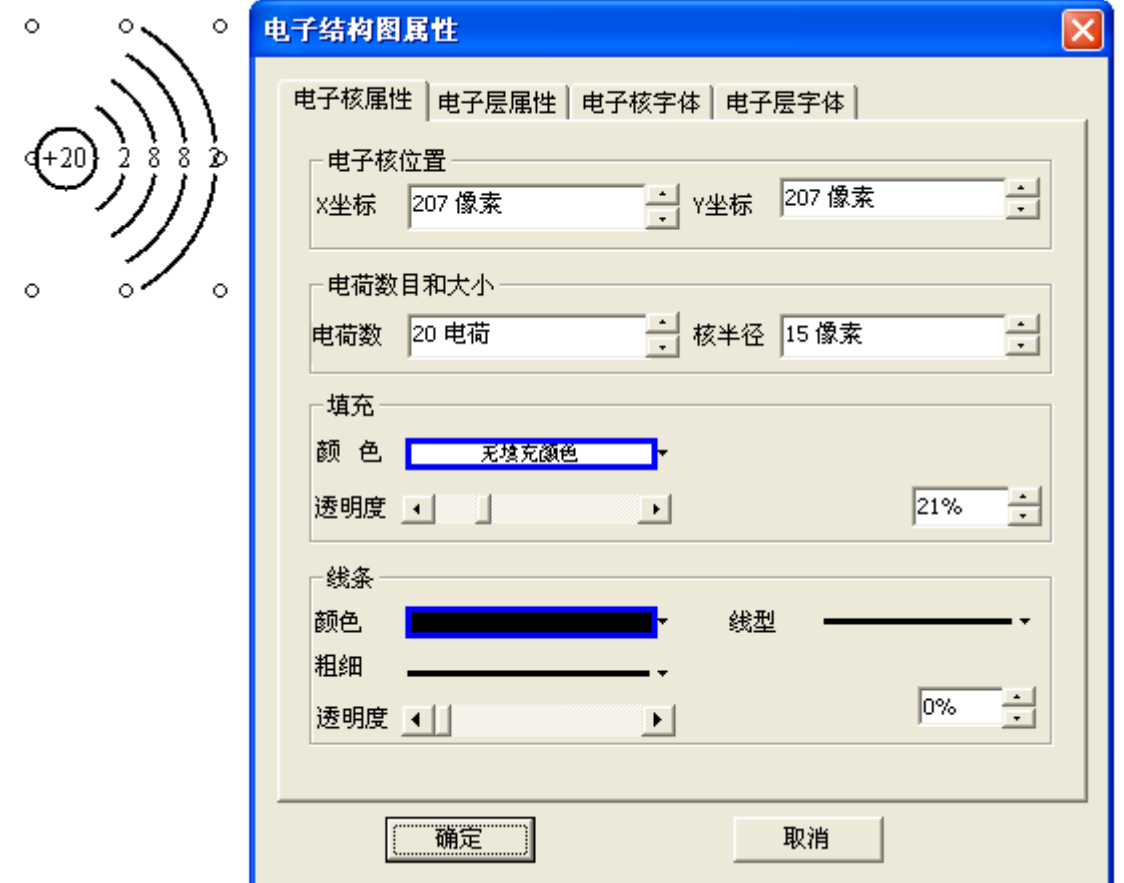

# **8** 连接线

#### **8.1** 连接线工具条

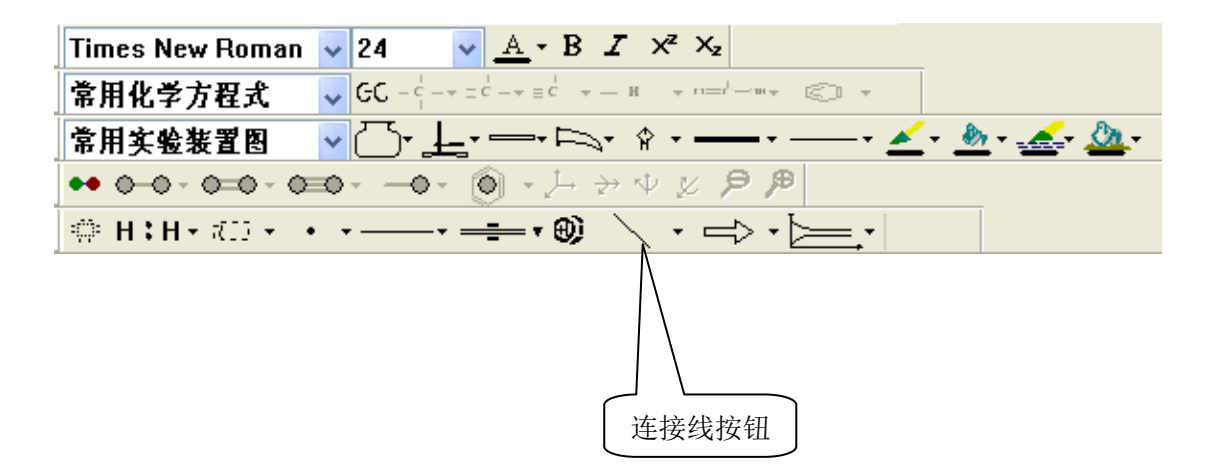

#### **8.2** 生成连接线

第一步,单击连接线按钮,在弹出的菜单上选择想要的连接线。 第二步,在视图区按下左键,并拖动鼠标,在合适的地方松开鼠标,即可画出想要的连接线。

#### **8.3** 设置连接线属性

- (1) 双击连接线图形,弹出属性对话框,通过属性对话框,可以设置连接线的属性。
- (2) 选中连接线图形,单击右键,在弹出的快捷菜单上选择属性命令,弹出属性对话框 通过属性对话框,可以设置连接线的属性。

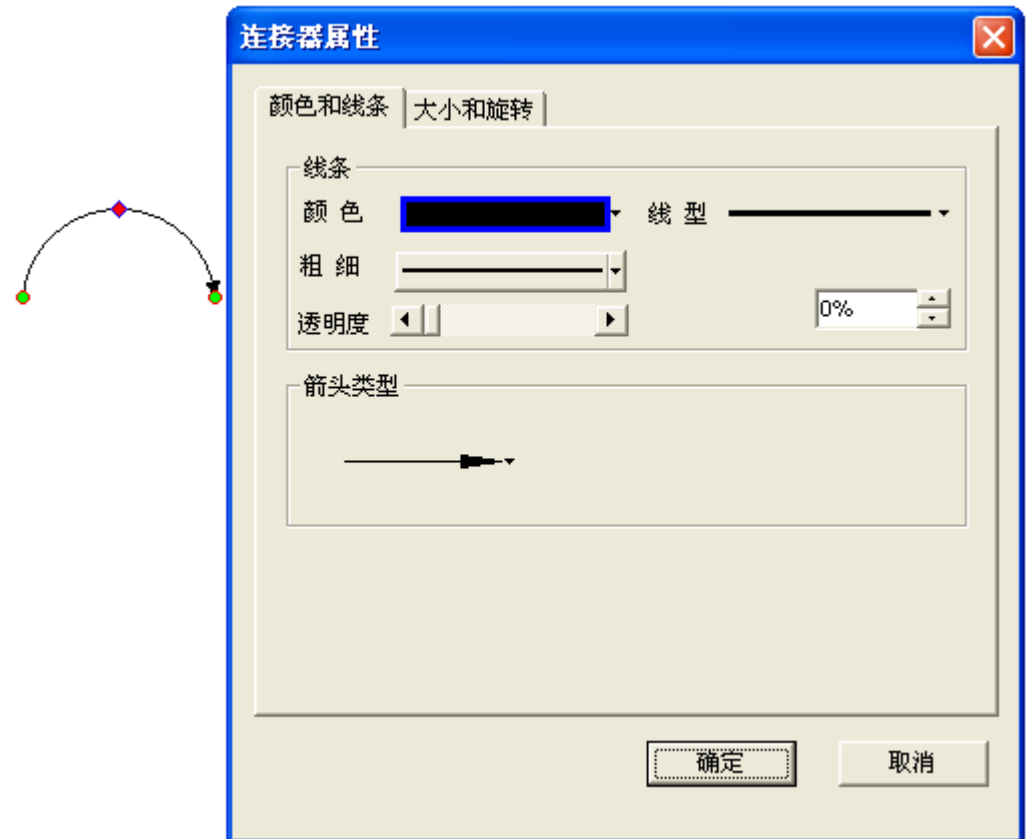

**9** 箭头图形

#### **9.1** 箭头图形工具条

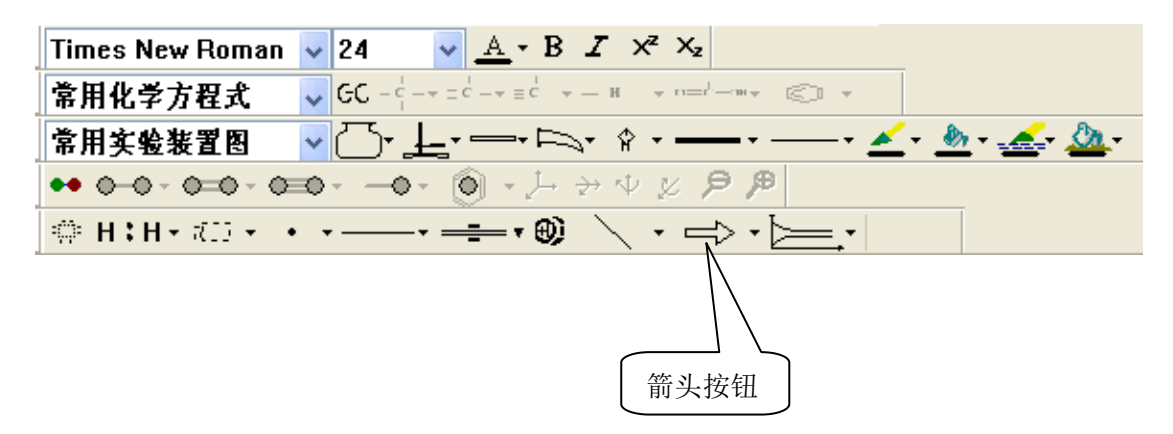

# **9.2** 生成箭头按钮

第一步,单击箭头按钮,在弹出的菜单上选择想要的箭头。 第二步,在视图区按下左键,并拖动鼠标,在合适的地方松开鼠标,即可画出想要的箭头。

# **9.3** 设置箭头属性

- (1) 双击连接线图形,弹出属性对话框,通过属性对话框,可以设置连接线的属性。
- (2) 选中连接线图形,单击右键,在弹出的快捷菜单上选择属性命令,弹出属性对话框 通过属性对话框,可以设置连接线的属性。

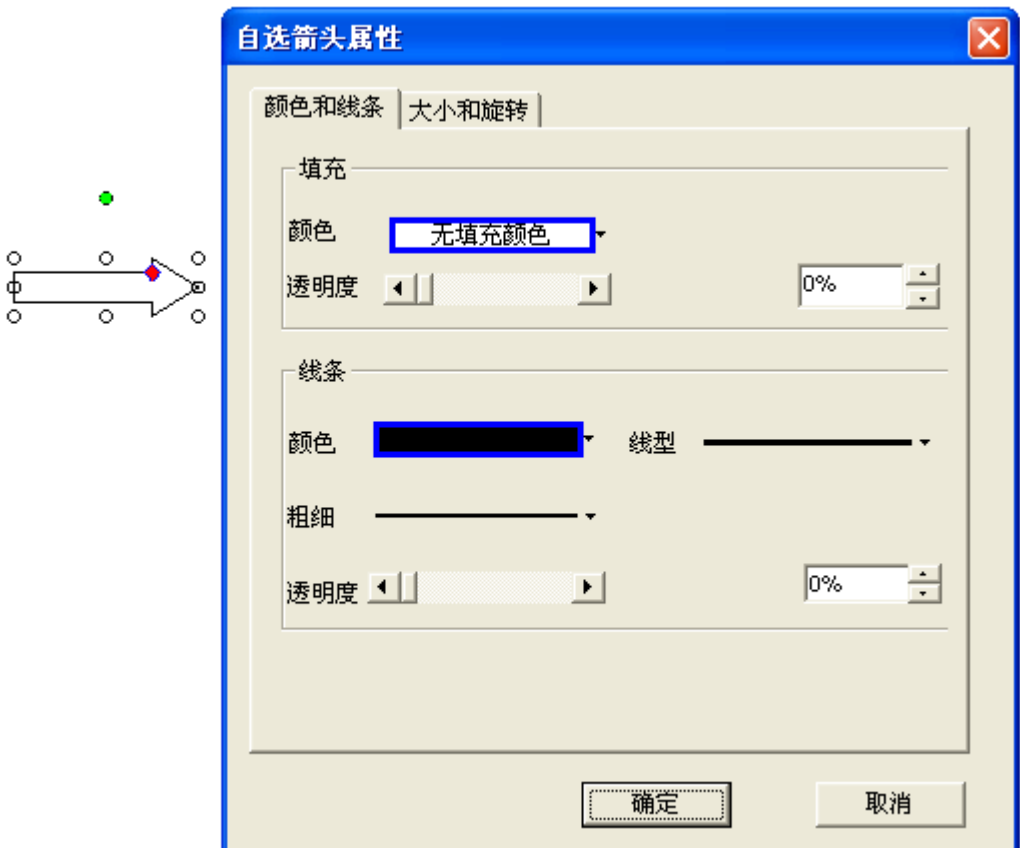

# **10** 自由图形

### **10.1** 自由图形工具条

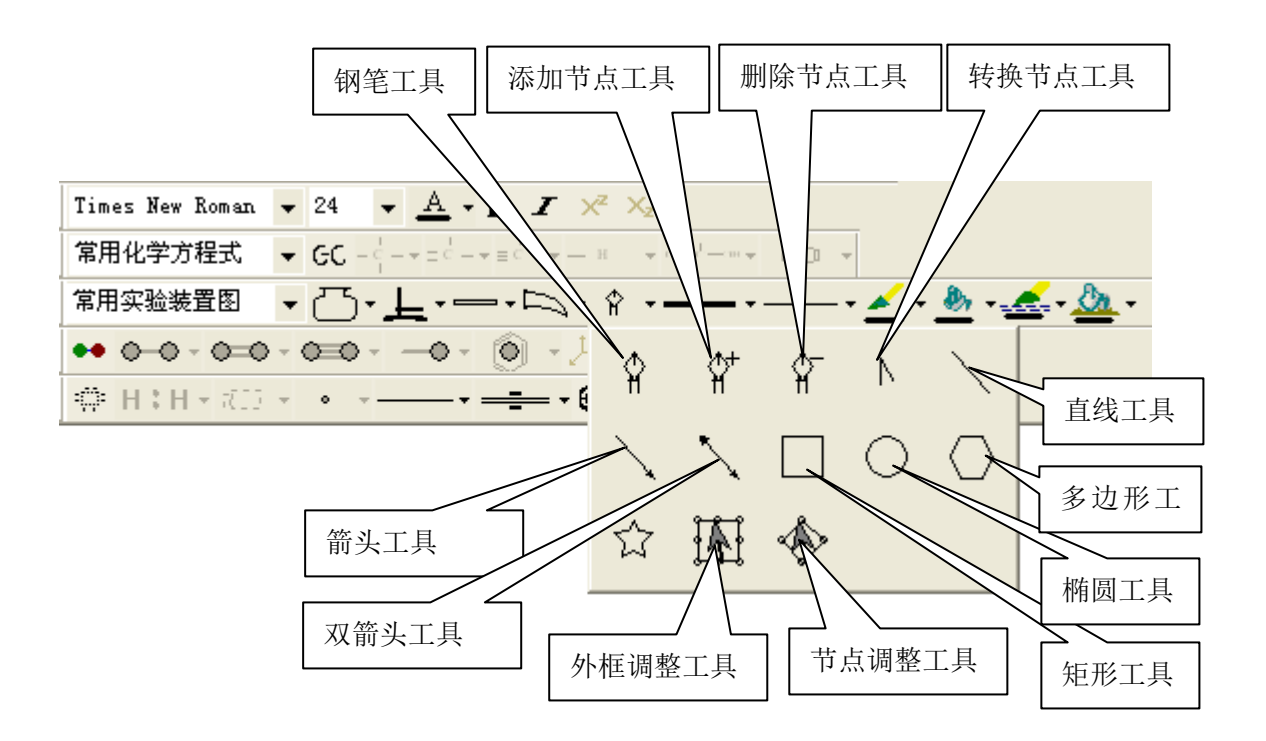

#### **10.2** 绘制曲线

点击钢笔工具,在绘图区单击并拖动鼠标可以绘制曲线,最后双节结束绘制。 采用如下方法绘制心形:

选择钢笔工具, 在点 A 处单击, 松开鼠标, 滑动到点 B 处单击鼠标并拖动, 然后松开 鼠标, 在点 C 处单击鼠标, 松开鼠标, 滑动到点 D 处单击鼠标并拖动, 然后松开鼠标, 滑 动到 A 点附近并双击鼠标, 停止绘制。最后用鼠标拖动最后的节点与点 A 重合, 使图形封 闭。双击图形,填充颜色。

绘制图形如下:

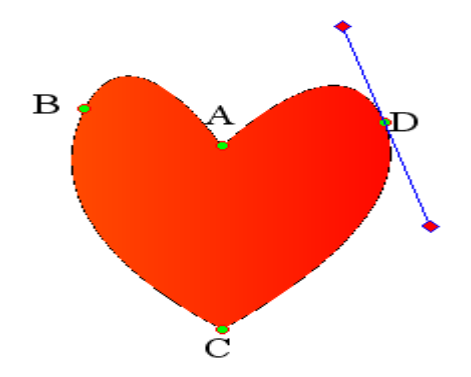

#### **10.3** 连接开放图形为封闭图形

只有封闭的图形可以填充颜色,填充液体和固体,可以使开放的图形变为封闭。

选择钢笔工具,绘制一条曲线,绘制完后,使用下列方法使图形封闭:

1 拖动最后一个节点到第一个节点,当第一个节点变为红色时,松开鼠标,第一个节 点和最后一个节点连接起来,图形变为封闭图形。

2 拖动第一个节点到最后一个节点上,当最后一个节点变为红色时,松开鼠标,最后一 个节点和第一个节点连接起来,图形变为封闭图形。

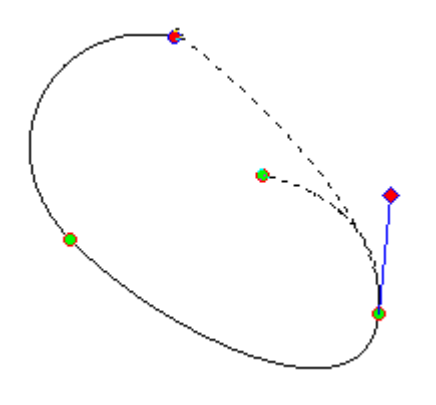

#### **10.4** 连接两条曲线(直线)

可以将两条曲线和直线连接成一条曲线或直线

选择钢笔工具,绘制两条曲线,移动其中一条曲线,使其中一个端点靠近另一条曲线的 某一个端点,当端点变为红色时,松开鼠标,两条曲线将连接起来,成为一条曲线。

#### **10.5** 绘制直线

点击钢笔工具,在绘图区连续单击可以绘制直线,最后双击结束绘制。

#### **10.6** 添加节点

点击添加节点工具,在曲线或者直线上单击,可以添加节点。

#### **10.7** 删除节点

点击删除节点工具,在曲线或者直线上的节点上单击,可以删除节点。

#### **10.8** 转换节点

点击转换节点工具,在曲线节点上单击,可以将曲线点转换为直线点。

#### 第 38 页 共 46 页

点击转换节点工具,在直线节点上单击并拖动鼠标,可以将直线节点转换为曲线节点。

#### **10.9** 绘制矩形

点击矩形工具,在绘图区拖动,可以绘制矩形。

#### **10.10** 绘制椭圆

点击椭圆工具,在绘图区拖动,可以绘制椭圆。

#### **10.11** 绘制多边形

点击多边形工具,在绘图区拖动,可以绘制多边形。

#### **10.12** 绘制星形

点击星形工具,在绘图区拖动,可以绘制星形。

#### **10.13** 调整外框

使用外框调整工具,可以对整个图形进行缩放变换和错切变换。

#### **10.14** 调整节点

使用节点调整工具,可以移动图形中的任意一个节点。

# **11** 复杂分子结构图形

#### **11.1** 复杂分子图形工具条

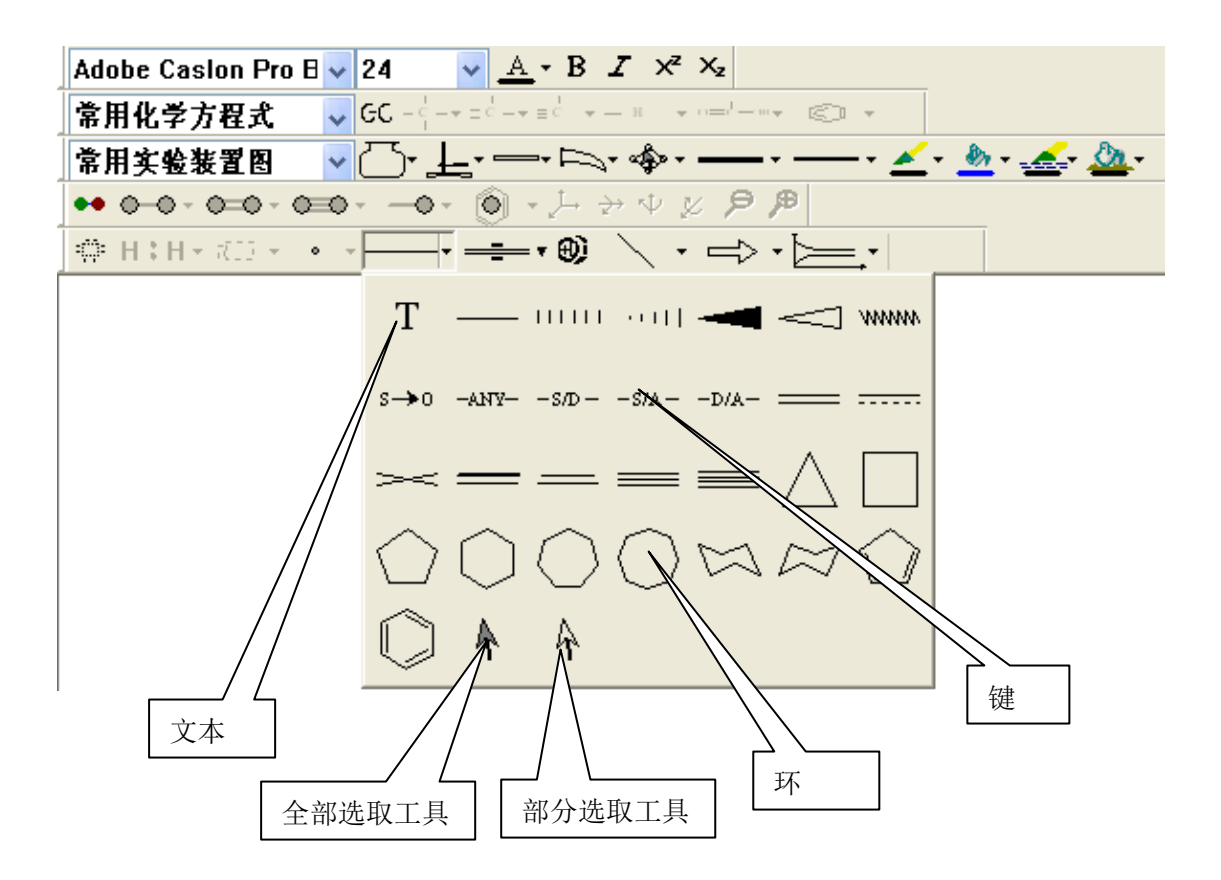

### **11.2** 生成文本

选择文本工具,在绘图区单击,绘图区会出现相应的文本框,可以在文本框中输入文本。

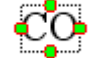

# **11.3** 生成键

选择任意一个键,在绘图区单击,绘图区会出现相应的键。

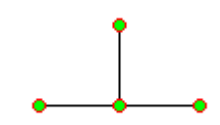

#### **11.4** 生成环

选择任意一个环,在绘图区单击,绘图区会出现相应的环。

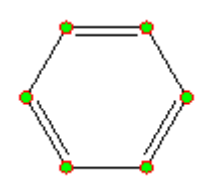

# **11.5** 在键上连接文本

选择文本工具,在键的端点处单击,可以将文本框连接到键上。

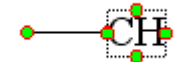

# **11.6** 在文本上连接键

选择任意一个键,在文本的连接点上单击,可以将键连接到文本上。

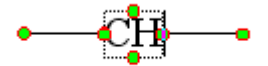

# **11.7** 在键上连接环

(1)选择任意一个环,在键的端点处单击,可以将环连接到键上。

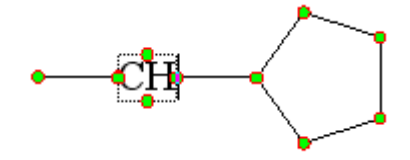

(2)选择任意一个环,在键上单击,可以将环连接在键上。

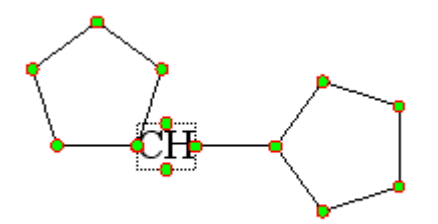

# **11.8** 在文本上连接环

选择任意一个环,在文本的连接点上单击,可以将环连接到文本上。

第 41 页 共 46 页

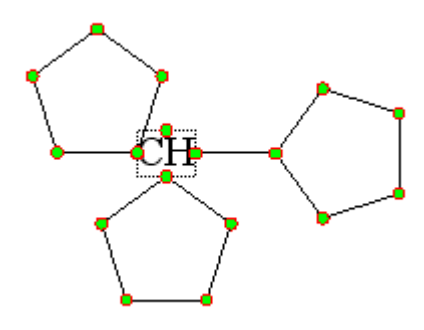

# **11.9** 在环上连接文本

选择文本工具,在环的连接点上单击,可以将文本连接到环上。

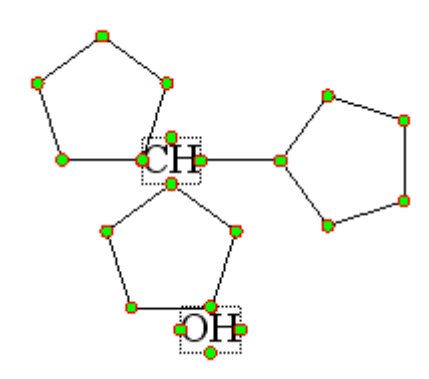

# **11.10** 在环上连接键

选择任意一个键,在环的连接点上单击,可以将键连接到环上。

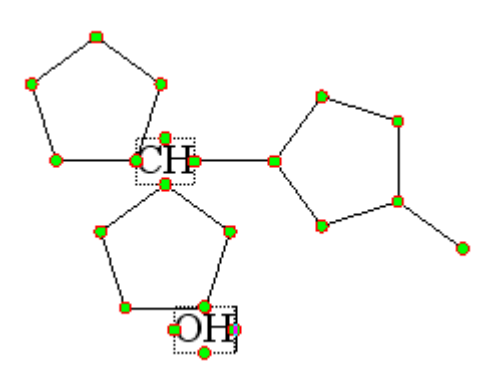

# **11.11** 改变键的类型

选择一个不同的键,在键上单击,键会变成相应的键。

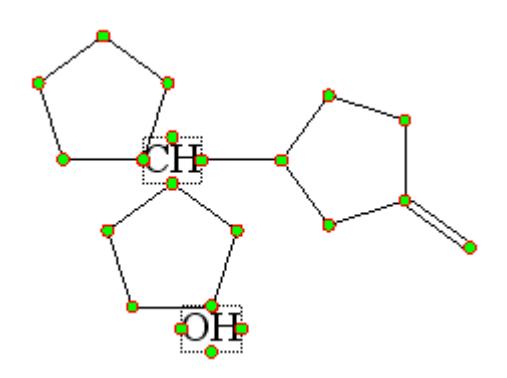

# **11.12** 改变键的显示方式

选择相同的键,在键上单击,相应键的显示方式会发生改变。

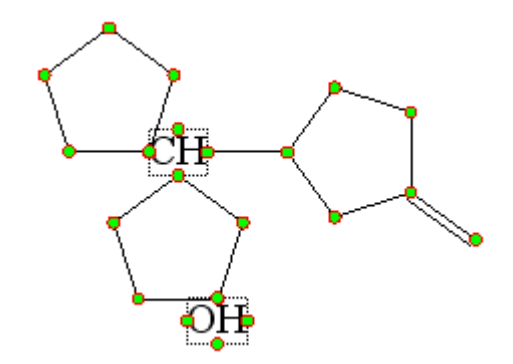

# **11.13** 生成复杂的分子结构

如下为生成的分子结构式:

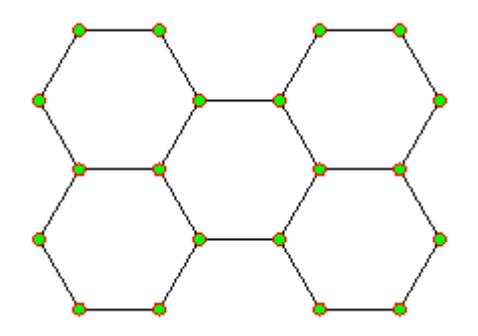

# **11.14** 调整节点位置

单击某一个节点并拖动,能移动节点。

第 43 页 共 46 页

#### **11.15** 改变键的属形

选择部分选取工具,先选中某一个键,然后在该键上双击,在弹出的属性对话框里可以修改 该键的属性。

#### **11.16** 上下标

选中文本框中的文本,工具条上的上下标按钮可用,单击上下标,可以将文本变为上下标。

#### **11.17** 改变文本属性

选中文本框中的文本,可以改变文本的字体,大小,颜色和粗斜体等。

#### **11.18** 改变整个图形属性

选择全部选取工具,在图形上双击,在弹出的属性对话框里可以修改整个图形的属性。

# **12** 其他操作

#### **12.1** 粘贴对象到 **Microsoft Word** 文档

选中一个图形,执行复制操作,将其复制到剪贴板,然后在 Word 文档里进行粘贴操作, 图形即可以被粘贴到 Word 文档中。

#### **12.2** 粘贴对象到 **Microsoft PowerPoint** 文档

选中一个图形,执行复制操作,将其复制到剪贴板,然后在 PowerPoint 文档里进行粘 贴操作,图形即可被粘贴到 Power Point 文档中。

#### **12.3** 粘贴对象到 **Microsoft Excel** 文档

选中一个图形,执行复制操作,将其复制到剪贴板,然后在 Excel 文档里选择选择性粘 贴操作,然后在弹出的对话框里选择位图,图形即可被粘贴到 Excel 文档中。

#### **12.4** 粘贴对象到其它软件中

也可以粘贴到其它文档,如 WPS, OO 等。

### **12.5** 直接插入对象到 **Microsoft Word** 文档

- (1) 选中一个图形,按快捷键 Ctrl+W,
- (2) 选中对象, 单击右键, 弹出上下文菜单, 选择插入 Word。

#### **12.6** 对粘贴到 **Word** 和 **PowerPoint** 中的对象进行修改

在 Word 或者 PowerPoint 中对对象进行双击,ChemHelper 会自动启动加载 Word 或者 PowerPoint 中的对象,你可以对对象进行修改,所做的修改会自动保存到 Word 或 PowerPoint 中。

#### **12.7** 撤消操作

可以执行撤消操作,回到上次执行的操作结果

- $(1)$  按 Ctrl + Z 键
- (2)选中对象,单击右键,弹出上下文菜单,选择撤消选项

#### **12.8** 重做操作

可以执行重做操作,回到下次执行的操作结果

- $(1)$  按 Ctrl + Y 键
- (2)选中对象,单击右键,弹出上下文菜单,选择重做选项

#### **12.9** 使用辅助线

选择视图菜单里的辅助线选项,即可出现或隐藏辅助线,使用辅助线可以定位图形。

#### **12.10**改变视图区域大小

选择视图菜单里的大小选项,在弹出的对话框里即可以设置视图区域大小。

 作者:九刀 QQ:1193149836 QQ 群:309683978 Email:ChemHelper@126.com Tel:13556142663 网址:[http://chemhelper.weebly.com](http://chemhelper.weebly.com/)

第 45 页 共 46 页

#### 第 46 页 共 46 页